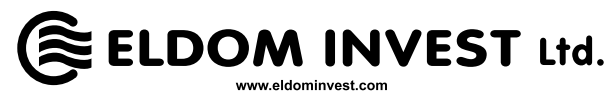

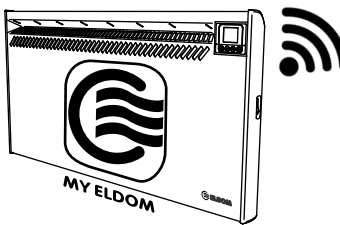

- РЪКОВОДСТВО ЗА СВЪРЗВАНЕ НА ЕЛЕКТРОНЕН ТЕРМОРЕГУЛАТОР (ЕЛЕКТРОННО
- УПРАВЛЕНИЕ) С WIFI МОДУЛ И ИНТЕРНЕТ СИСТЕМАТА ЗА ДИСТАНЦИОННО **УПРАВЛЕНИЕ И НАБЛЮДЕНИЕ МҮ ELDOM**
- EN GUIDE FOR CONNECTING AN ELECTRONIC THERMOSTAT (ELECTRONIC CONTROL
- BOARD) WITH WIFI MODULE AND THE INTERNET SYSTEM FOR REMOTE CONTROL AND **MONITORING MY FLDOM**
- **OR HANDBUCH FÜR DEN ANSCHLUSS VON ELEKTRONISCHEM TEMPERATURREGLER**
- (ELEKTRONISCHER STEUEREINHEIT) MIT WIFI-MODUL UND ONLINE FERNBEDIENUNGS-UND ÜBERWACHUNGSSYSTEM MY ELDOM
- MANUEL DE CONNEXION D'UN THERMOSTAT ÉLECTRONIQUE (COMMANDE
- ∣ÉLECTRONIQUE) AVEC MODULE WIFI ET SYSTÈME DE TÉLÉCOMMANDE PAR INTERNET ET SURVEILLANCE MY ELDOM
- (NL) HANDLEIDING VOOR HET AANSLUITEN VAN EEN ELEKTRONISCHE THERMOSTAAT
- $\widehat{\cap} \widehat{\cap}$  (ELEKTRONISCHE AANSTURING) MET WIFI-MODULE EN INTERNETAFSTANDSBEDIENING EN MONITORINGSYSTEEM MY ELDOM
- (RO) GHID PENTRU CONECTAREA TERMOREGULATORULUI ELECTRONIC (TELECOMANDĂ
- 12 ELECTRONICĂ) CU MODUL WIFI ȘI SISTEMUL INTERNET DE CONTROL LA DISTANȚĂ ȘI **SUPRAVEGHERE MY ELDOM**
- (RU) РУКОВОДСТВО ПО ПОДКЛЮЧЕНИЮ ЭЛЕКТРОННОГО ТЕРМОРЕГУЛЯТОРА
- $\widehat{1141}$  (электронного управления) с модулем WI-FI и интернет-системой УДАЛЕННОГО УПРАВЛЕНИЯ И НАБЛЮДЕНИЯ МУ ELDOM
- КЕРІВНИЦТВО ПО ПІДКЛЮЧЕННЮ ЕЛЕКТРОННОГО ТЕРМОРЕГУЛЯТОРА
- $\widehat{\Pi\mathbb{G}}$  (електронного управління) з модулем WI-FI та інтернет-системою **ВИДАЛЕНОГО УПРАВЛІННЯ І СПОСТЕРЕЖЕННЯ МУ ELDOM**
- INSTRUKCJA PODŁACZENIA TERMOSTATU ELECTRONIC (ELECTRONIC CONTROL  $\mathcal{P}$
- $\widehat{1181}$  BOARD) Z MODUŁEM WIFI I SYSTEMEM INTERNETOWYM DO ZDALNEGO STEROWANIA I **MONITORINGU MY ELDOM**
- (HU) KÉZIKÖNYV ELEKTRONIKUS TERMOSZTÁT CSATLAKOZTATÁSÁHOZ (ELEKTRONIKUS ∣ VEZÉRLÉS) WIFI MODULLAL ÉS INTERNET RENDSZERREL A TÁVVEZÈRLÉSHEZ ÉS A MY **ELDOM MEGFIGYELÉS**
- ΕΓΧΕΙΡΊΔΙΟ ΓΙΑ ΣΎΝΔΕΣΗ ΗΛΕΚΤΡΟΝΙΚΟΎ ΘΕΡΜΟΣΤΆΤΗ (ΗΛΕΚΤΡΟΝΙΚΌ
- ΧΕΙΡΙΣΤΉΡΙΟ) ΜΕ ΜΟΝΆΔΑ WIFI ΚΑΙ ΣΎΣΤΗΜΑ ΔΙΑΔΙΚΤΎΟΥ ΓΙΑ ΤΗΛΕΧΕΙΡΙΣΜΌ ΚΑΙ ΠΑΡΑΚΟΛΟΥΘΗΣΗ ΜΥ ΕLDOM

**РЕДУПРЕЖДЕНИЕ! Това ръководство е неделима част от книжката, в която се описва работата на уред с електронно управление (електронен терморегулатор).** BG

**Свързването е по желание и не е задължително за работата на уреда по предназначение!**

# **СВЪРЗВАНЕ НА WIFI МОДУЛА С ИНТЕРНЕТ**

**Понятията използвани в текста на това ръководство са:**

- џ **"модул"** WiFi модула на електронния терморегулатор (електронното управление) на уреда.
- **"регулатор"** електронния терморегулатор (електронното управление) на уреда.
- џ **"устройство"** смартфон, таблет или лаптоп, който се използва за свързване на WiFi модула с интернет и за последващото му управление и наблюдение.
- џ "**WiFi мрежа"**  безжична мрежа (WiFi), създавана от модула.
- џ **"интернет мрежа"**  желаната от Вас безжична интернет мрежа (WiFi), с която искате да свържете модула. Тя се създава от рутер/модем, трябва да има връзка с интернет и трябва да се намира в близост до мястото където се намира уреда.
- џ **"система"**  интернет базирана система за дистанционно управеление и наблюдение My Eldom.

**ВНИМАНИЕ!** Модула е вграден в регулатора и се контролира от него!

**ВНИМАНИЕ!** Свързването на модула с интернет е необходимо, за да може уреда, да бъде управляван и да бъде наблюдавана работата му дистанционно!

**ВНИМАНИЕ!** За свързване на модула с интернет и за дистанционно управлелние и наблюдение работата на уреда е необходимо устройство на което да е инсталирано приложението **My Eldom** от Google Play или App Store или да използвате QR кодовете в края на тази книжка.

**ВНИМАНИЕ!** За да се свърже модула със системата, той трябва да е свързан с интернет мрежа, а създаващият я рутер/модем трябва да има разрешен изходящ порт 32006 за TCPпакети.

**ВНИМАНИЕ!** Модула може да се свърже само с интернетмрежа, която в името си има букви, цифри, символ "долна черта" или "тире". Не са допустими други символи, като например интервали!

**ВНИМАНИЕ!** Ако кодирането на интернет мрежата е по метод WEP, паролата ще трябва да бъде въведена като използвате съответното шестнадесетично число, представящо всяка буква.

**ВНИМАНИЕ!** Ако въведете грешна парола или име за вход в интернет мрежата, може да се наложи да ги въведете два пъти последователно вярно, за да се свърже модула с интернет мрежата. Преди всяко въвеждане трябва да създавате WiFi мрежа от модула.

Свързването на модула с интернет става последователно в 3 основни стъпки. Последващото дистанционно управление и наблюдение работата на уреда се осъществява през системата.

## **СТЪПКА 1. СЪЗДАВАНЕ НА WIFI МРЕЖА ОТ МОДУЛА**

- **1** *Влезете в меню "Нова WiFi мрежа" и включете модула в режим AP, посредством бутон (ОК).*
	- џ Името на създадената WiFi мрежа от модула е от вида: **NАТ-AP-ХХХ**

#### **СТЪПКА 2. СВЪРЗВАНЕ НА УСТРОЙСТВОТО С МОДУЛА**

**1** *Изключете връзката на устройството с интернет:* 

- Ако устройството (смартфон или таблет) е с включени "мобилни данни" изключете ги.
- Ако устройството е комютър/лаптоп и връзката му с интернет е чрез кабел или мобилно устройство изключете ги (извадете ги)

#### **2** *Активирате GPS услугата за локация на устройството.*

**3** *Активирате WiFi модула на устройството, и го свържете с WiFi мрежата създадена от модула.*

- Ако устройството не намира WiFi мрежата създадена от модула повтовете стъпка 1 или рестартирайте WiFi модула на устройството (изключете го и го включете отново)
- Ако устройството ви попита дали да останете свързани с WiFi мрежата създадена от модула, въпреки това, че тя не е свързана с интернет - останете свързани.

## **СТЪПКА 3. СВЪРЗВАНЕ НА МОДУЛА С ИНТЕРНЕТ, ПОСРЕДСТВОМ УСТРОЙСТВОТО**

**1** *Стартирайте приложението и попълнете полетата в раздел Settings.*

Ако се изведе съобщение, че приложенитето се е свързало с модула (Application connected to modem!) натиснете ОК.

- џ Поле**WiFi Network:** името на интернетмрежата.
- џ Поле **Password:** парола на интернет мрежата.
- џ Поле **AccessCode:** код за достъп до модула последните 4 символа от поле: **ID** на екрана с допълнителна информация на регулатора.
- џ Поле **Security:** вида на защита на интернет мрежата.
- џ Поле **Nearby networks:** намерените от модула интернетмрежи.

**ЗАБЕЛЕЖКА** В полето **Nearby networks** се изписват намерените от модула интернет мрежи. Полето е падащото меню и се разгръща като натиснете върху него. За всяка от намерените интернет мрежи се извежда и нивото на сигнала (**Signal**), приеман от уреда. Тъй като нивата са отрицателни, по-малкото число означава че сигнала е подобър. Модула може да работи добре при сигнал с число под 70. Нива на сигнала над -80dBm не се препоръчват за използване. В такъв случай преместете антената на рутера/модема на интернет мрежата по-близо до уреда или включете допълнителен рутер или усилвател.

BG

Ако интернет мрежата е в списъка на падащото меню и я изберете, данните на интернет мрежата (без нейната паролата в поле **Password** и кода за достъп до модула в поле **Access Code)** се попълват автоматично**.** Паролата в поле **Password** и кода за достъп в поле **Access Code** трябва да въведете ръчно. Ако сте свързвали уреда с интернет мрежа и преди, паролата е попълнена автоматично (може да няма индикация в поле *Password).*

Ако модула не открие желаната интернет мрежата или тя е скрита за него, ще трябва да въведете ръчно данните в полетата.

**2** *Натиснете бутон SEND*

BG

В зависимост от корекността на попълване на полетата на дисплейя на устройството може да се изведат следните съобщения:

- џ *Application connected to modem устройството и модула са свързани*
- џ *Information is send to modem информацията е изпратена към модула*
- џ *Incorrect access code грешен код за достъп до модула*
- џ *Network connection is reset! мрежата рестартирана.*
- џ *Application cannot connect to device's modem. Please reconnect to device access point and try again! устройството не може да се свърже с модула. Моля свържете устройството с модула отново и опитайте отново.*
- џ *Network set successfully мрежата е зададена успешно.* Ако полетата са попълнени правилно:
- До няколко секунди WiFi мрежата създадена от модула, ще се изключи и свързаното с нея устройство ще може да се включи към друга мрежа (по подразбиране) или да остане без мрежа.
- На дисплея на регулатора ще се появи символа за изградена връзка с интернет  $\leftrightarrows$ . Това означава, че успешно сте свързали модула с интернет! Преминете към следващата глава.

# **ДОБАВЯНЕ НА СВЪРЗАН С ИНТЕРНЕТ МОДУЛ В СИСТЕМАТА ЗА ДИСТАНЦИОННО УПРАВЛЕНИЕ И НАБЛЮДЕНИЕMYELDOM**

След като сте свързали модула с интернет (на дисплея на контролера трябва да виждате символа за изградена връзка с интернет $\leftrightarrows$ )

- **1** *Вход в системата напишете: myeldom.com във адресното поле на браузъра на устройството или използвайте изтегленото приложение. За вход в системата се използва електронна поща и парола.*
	- **ЗАБЕЛЕЖКА** Ако сте забравили паролата си, може да я възстановеите като натиснете "**Забравена парола**"
	- џ *Регистриране на нов потребител. Ако не сте регистриран в системата трябва да го направите натиснете: "Регистрирай нов потребител", попълнете полетата и активирайте акаунта си (потребителският си профил) от съобщението, което ще получите на електронната пощата, която сте въвели при регистрация.*
- **2** *След като влезете в системата добавете свързаният с интернет модул на уреда чрез бутона "+"*
	- џ *Необходимо е да въведете идентификатора (идентификационния номер ID) на модула и натиснете бутон "Добави" (Add)*

**ЗАБЕЛЕЖКА**Един модул може да бъде добавен само към един акаунт.

**ЗАБЕЛЕЖКА** Ако искате да добавите модул, който е добавен в друг акаунт ще се изведе съобщение: **Устройството е добавено в друг акаунт!** Трябва да го премахнете чрез **"Премахни"** или да го споделите чрез **"Даване на достъп"** от другя акаунт.

**ЗАБЕЛЕЖКА** Можете да управлявате уреда, чрез свързаният му с интернет модул и/или да наблюдавате работата му дистанционно само от акаунта в който той е добавен. Ако по някаква причина не знаете кой е този акаунт трябва да управлявате и/или да наблюдавате работата на уреда по конвенционалния начин, описан в инструкцията за монтиране и ползване (тя е неразделна част от настоящото ръководство).

**3** *След като добавитемодула можете дистанционно да управлявате уреда и наблюдавате неговата работа.*

• Подробни указания за работа със системата ще намерите след като влезете с акаунта си - бутон "?"

**WARNING! This guide is an integral part of the manual where working with the electronic thermostat (electronic control board) is described.** EN

**Connecting is optional and is not obligatory for normal operation of the appliance!**

# **CONNECTING THE WIFI MODULE TO THE INTERNET**

#### **Terms used in this gude are:**

- **•** . module " The WiFi module of the electronic thermostat (electronic control board) of the appliance.
- **... regulator** " the electronic thermostat (electronic control board) of the appliance.
- џ **"device"** smartphone, tablet, or laptop that is used to connect the WiFi module to the Internet and for its subsequent management and monitoring.
- **•** "WiFi network" wireless network (WiFi) created from the module.
- џ **"internet network"**  the desired wireless network you want to connect the module to. It is created by a router / modem, must be connected to the Internet and should be located near the location where the appliance is located.
- "system" Internet-based remote management and monitoring system My Eldom.

#### **ATTENTION!** The built-in module is controlled by the regulator!

**ATTENTION!** Connecting the module to the Internet is necessary to enable the appliance to be controlled and to monitor its operation remotely!

**ATTENTION!** To connect the module to the Internet and to remotely control and monitor the operation of the appliance, a device is required on which the application **My Eldom** should be installed from Google Play or App Store, or use the QR codes at the end of this book.

**ATTENTION!** To connect the module to the system, the modulemust be connected to an Internet network, and the router / modem that creates this network must have a 32006 TCP packet output port enabled.

**ATTENTION!** The module can only be connected to an internet network that has letters, numbers, an "underscore" or a "dash" symbol in its name. No other characters, such as spaces, are allowed!

**ATTENTION!** If the internet network has WEP encoding, the password will need to be entered using the appropriate hexadecimal number representing each letter.

**ATTENTION!** If you enter wrong password or name when connecting to the internet network, you may need to enter them right two times in a row in order to connect the module to the Internet. Before each entry, you must create a WiFi network by the module.

Connecting the module to the Internet takes place in 3 main steps. Subsequent remote control and monitoring of the appliance work is made through the system.

#### **STEP1.CREATE AWIFI NETWORK FROM THE MODULE**

- **1** *Enter the "New WiFi Net." menu and turn the module into APmode using the (OK) button.*
	- џ The name of the created WiFi network from the module, on the illustration above is: **NAT-AP-XXX**

#### **STEP 2. CONNECT THE DEVICE TO THE MODULE**

**1** *Disconnect the device from the Internet:*

- If your device (smartphone or tablet) has "mobile data" turned on, turn it off.
- џ If the device is a computer / laptop and its Internet connection is via a cable or mobile device disconnect (remove) them.
- **2** *Activate the GPS device location service.*
- **3** *Enable the WiFi module of the device, and connect it to the WiFi network created from the module.*
	- If the device does not find the WiFi network created from the module, repeat step 1 or restart the device's WiFi module (turn it off and then turn it on again).
	- џ If your device asks if you want to stay connected to the WiFi network created by the module, even though it is not connected to the Internet - stay connected.

## **STEP3. CONNECT THE MODULE TO THE INTERNET USING THE DEVICE**

**1** *Launch the app and fill in the fields in the Settings tab.*

If a message appears "Application connected to modem!", Click OK.

- џ Field**WiFi Network:** the name of the internet network.
- џ Field **Password:** the password of the internet network.
- џ Field**AccessCode:** the access code to the module last 4 symbols from the **ID** field of the additional information display regarding WiFi connections of the regulator.
- Field Security: the type of the encoding of the internet network.
- џ Field **Nearby Networks:** the Internet networks found by the module.

EN

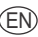

**NOTE** In the drop-down menu of the **Nearby Networks** box, the internet networks found by the module are listed. The dropdown menu unfolds by clicking on it. The signal level (Signal) received by the module is also displayed for each of the listed internet networks. Because the levels are negative, the smaller number means that the signal is better. The module can work well with a signal with number below 70. Signal levels above -80dBm are not recommended for use. In this case, move the router / modem of the internet network closer to the appliance or plug in an additional router or amplifier.

If the internet network is in the drop-down list of **Nearby Networks** and you select it, its log in data (without its password in the **Password** field and the access code in **Access Code** field) is filled in automatically. The password in the **Password** field and the access code in **Access Code** field must be entered manually. If you connected the appliance to the internet network before, the password is filled in automatically (there may be no indication in the **Password** field).

If the module does not find the desired internet network or the network is hidden for it, you will need to enter the data in the fields.

#### **2** *Click SEND*

Depending on entered data in the fields, the following messages may be displayed:

- џ *Application connected to modem the device and the module are connected*
- џ *Information is send to modem The information is sent to the module*
- џ *Incorrect access code Wrong access code of the module*
- џ *Network connection is reset!.*
- џ *Application cannot connect to device's modem. Please reconnect to device access point and try again! the device can not connect to the module. Please reconnect the device to the module WiFi network again and try again.*
- џ *Network set successfully*

If the fields are filled in correctly:

- џ Within a few seconds, the WiFi network created from the module will shut down and the device connected to it will be able to connect to another network (by default) or stay not connected to a network.
- The symbol for Internet connection  $\leftrightarrows$  will appear on the regulator display. This means that you have successfully connected the module to the Internet! Go to the next chapter.

# **ADDING THE CONNECTED TO THE INTERNET WIFI MODULE IN THE REMOTE CONTROLAND MONITORING SYSTEM MYELDOM**

Once you have connected the module to the Internet (you must see the Internet connection icon  $\leftrightarrows$  on the regulator display)

- **1** *Login type: myeldom.com into the device's browser address field or use the downloaded application. E-mail and password are used for login into the system.*
	- **NOTE**Forgotten password can restored it by clicking "**Forgotten Password**"
	- џ *Register new user. If you are not registered for the system, you must do so click "Register as new user", fill in the fields and activate your account (profile) from the message you will receive at the e-mail you entered upon registration.*
- **2** *Once you have logged in, add the connected to the internet module using the "+" button.*
	- џ *It is necessary to enter the identifier (ID) of the appliance module and press the "Add" button.*

**NOTE**One module can only be added to one account.

**NOTE** If you want to add a module that is added to another account, a message will appear: **Device is already added by another user!** You must remove it by "**Remove**" or share it through "**Grant access**" from the other account.

**NOTE** You can control and / or monitor the appliance operation remotely via its Internet connected module only from the account that it is added to. If for some reason you do not know which this account is, you should control and / or monitor the operation of the appliance in the conventional manner described in the instructions booklet for installation and use (which is an integral part of this guide).

- **3** *Once you add the module you can remotely control the appliance and monitor its work.*
	- Detailed help instructions for operating with the system will be found after logging in with your account button "?"

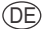

**WARNUNG! Dieses Handbuch ist als Bestandteil der Bedienungsanleitung der Steuereinheit (des elektronischen Temperaturreglers) anzusehen.** DE DE

**Dieser Anschluss ist optional und hat keinen Einfluss auf den bestimmungsgemäßen Betrieb des Geräts!**

## **INTERNETANSCHLUSS DES WIFI MODULS**

**In diesem Handbuch verwendete Begriffsbestimmungen:**

- џ **"Modul"** WiFi Modul des elektronischen Temperaturreglers (der elektronischen Steuereinheit) des Geräts.
- џ **"Regler"** elektronischer Temperaturreglers (elektronische Steuereinheit) des Geräts.
- џ **"Vorrichtung"** Smartphone, Tablett oder Laptop, die für den Internetanschluss des WiFi Moduls und für die spätere Steuerung und Überwachung verwendet wird.
- џ **"WiFi Netz"** drahtlose Netzwerkverbindung (WiFi), die von dem Modul hergestellt wird.
- џ **"Internet"** das von Ihnen gewünschte drahtlose Internetnetz (WiFi), an das Sie den Modul anschließen möchten. Dieses Netz wird von einem Router/Modem hergestellt, dazu ist eine Internetverbindung erforderlich, auch die Nähe zum Ort, an dem sich das Gerät befindet, spielt eine Rolle.
- **..System"** ein internetbasiertes Fernbedienungs- und Überwachungssystem My Eldom.

**ACHTUNG!**Der Modul ist in dem Regler integriert und wird von ihm überwacht!

**ACHTUNG!**Die Internetverbindung des Moduls ist erforderlich, damit das Gerät ferngesteuert und -überwacht werden kann!

**ACHTUNG!** Für den Internetanschluss des Moduls und für die Fernsteuerung und -überwachung des Gerätebetriebs ist eine Vorrichtung erforderlich, auf der die Applikation My Eldom von Google Play oder App Store installiert ist, oder Sie müssen die QR Codes am Ende dieses Handbuchs verwenden.

**ACHTUNG!** Damit der Modul an das System angeschlossen wird, soll er an ein Internetnetz angeschlossen sein, und der verbindende Router/Modem soll ein freigegebener Ausgangsport 32006 für TCPDatensätze haben.

**ACHTUNG!** Der Modul kann nur an ein Internetnetz angeschlossen werden, dessen Bezeichnung Buchstaben, Ziffern, ein "Unterstrich" oder ein "Bindestrich" enthält. Andere Symbole wie z.B. Leerzeichen, sind nicht erlaubt!

**ACHTUNG!** Bei Verschlüsselung des Internetnetzes nach dem WEP Verfahren soll das Passwort in Form der jedem Buchstaben entsprechenden Hexadimalziffer eingegeben werden.

**ACHTUNG!** Bei Eingabe eines falschen Passwortes oder falschen Namens zum Einloggen in dem Internetnetz kann es erforderlich sein, dass sie diese Angaben zweimal richtig hintereinander eingeben, damit eine Verbindung zwischen dem Modul und dem Internetnetz hergestellt wird. Vor jeder Eingabe müssen Sie ein WiFi Netz von dem Modul herstellen.

Die Herstellung einer Verbindung zwischen dem Modul und dem Internetnetz erfolgt nacheinander in drei 3 Hauptschritte. Die anschließende Fernbedienung und -überwachung des Gerätebetriebs erfolgt über das System.

#### **SCHRITT 1. HERSTELLUNG EINES WIFI NETZES DES MODULS**

- **1** *Gehen Sie zum Menü "Neues WiFi Netz" und schalten Sie den Modul in APBetriebsmodus durch die (ОК) Taste ein.*
	- џ Der Name des angelegten WiFi Netzes des Moduls hat folgende Struktur: **NАТ-AP-ХХХ**

#### **SCHRITT 2. VORRICHTUNG AN DEN MODUL ANSCHLIESSEN**

- **1** *Trennen Sie die Verbindung der Vorrichtung zum Internet ab:*
	- џ Falls die mobilen Daten bei der Vorrichtung (Smartphone oder Tablett) aktiv sind, müssen Sie sie deaktivieren.
	- Falls die Vorrichtung ein Computer/Laptop ist und seine Internetverbindung über Kabel oder mobiles Gerät hergestellt ist schalten Sie diese aus (trennen Sie die Kabel)
- **2** *Aktivieren Sie den GPS Dienst für Standort der Vorrichtung.*
- **3** *Aktivieren Sie den WiFi Modul der Vorrichtung und schließen Sie sie an das von dem Modul hergestellte WiFi Netz an.*
	- џ Kann die Vorrichtung das von dem Modul hergestellte WiFi Netz nicht lokalisieren, wiederholen Sie Schritt 1 oder starten Sie den WiFi Modul der Vorrichtung neu (ausschalten und wieder einschalten)
	- џ Falls die Vorrichtung die Frage stellt, ob die Verbindung mit dem von dem Modul hergestellten WiFi Netz erhalten bleiben soll, obwohl dieses Netz nicht an Internet verbunden ist - dann soll die Verbindung bleiben.

## **SCHRITT 3. ANSCHLIESSEN DES MODULS AN INTERNET DURCH DIE VORICHTUNG**

**1** *Starten Sie die Applikation und tragen Sie die Daten in den Feldern des Bereichs Settings ein.*

Wird eine Mitteilung angezeigt, dass eine Verbindung zwischen der Applikation und dem Modul hergestellt wurde (Application connected to modem!), dann drücken Sie ОК.

- Feld WiFi Network: Bezeichnung des Internetnetzes
- Feld Password: Passwort des Internetnetzes.
- џ Feld AccessCode: Zugriffscode zum Modul die letzten 4 Symbole des Feldes: ID auf der Anzeige, mit zusätzlichen Angaben zu dem Regler.

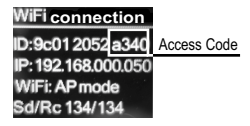

• Feld Security: Schutzart des Internetnetzes.

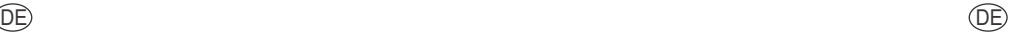

џ Feld Nearby networks: Die durch den Modul ersetzten Internetnetze.

**HINWEIS** Auf dem Feld Nearby networks werden die von dem Modul gefundenen Internetnetze angezeigt. Das Menü ist ein Dropout-Menü, welches durch Klicken ausklappt. Für jedes der gefundenen Netze wird der von dem Gerät empfangene Signalpegel (Signal) ausgegeben. Da die Pegel negativ sind, weist die kleinere Ziffer auf ein besseres Signal hin. Der Modul kann bei Signal mit Wert 70 gut funktionieren. Signalpegel ab -80dBm sind nicht empfehlenswert. In diesem Fall sollen Sie die Router-/Modemantenne des Internetnetzes näher zum Gerät bringen oder einen zusätzlichen Router/Verstärker verwenden.

Ist das Internetnetz nicht auf der Liste des Dropout-Menüs aufgeführt und wählen Sie dieses Internetnetz (ohne dessen Passwort auf dem Feld Password und ohne Zugriffscode neben dem Modul auf dem Feld Access Code), dann werden die Netzdaten automatisch eingetragen. Das Passwort auf dem Feld Password und der Zugriffscode auf dem Feld Access Code ist manuell einzugeben. Falls Sie das Gerät an das Internetnetz schon einmal angeschlossen haben, dann ist das Passwort automatisch eingetragen (vielleicht fehlt eine Anzeige auf dem Feld Password).

Kann der Modul das gewünschte Internetnetz nicht erkennen oder bleibt das Netzwerk für ihn verdeckt, dann müssen Sie die Daten des Feldes manuell eingeben.

**2** *Drücken Sie die Taste SEND.*

Je nachdem, ob die Einträge auf den Feldern der Geräteanzeige richtig sind, können folgende Mitteilungen ausgegeben werden:

- џ *Application connected to modem die Vorrichtung und der Modul sind verbunden*
- џ *Information is send to modem die Informationen wurden an den Modul weitergeleitet*
- џ *Incorrect access code fehlerhafter Zugriffscode für den Modul*
- џ *Network connection is reset! Netz neu gestartet.*
- џ *Application cannot connect to device's modem. Please reconnect to device access point and try again! Das Gerät kann nicht an den Modul angeschlossen werden. Bitte schließen Sie das Gerät an den Modul wieder an und versuchen Sie erneut.*
- џ *Network set successfully Netzwerk erfolgreich gesetzt.*

Sind die Felder falsch ausgefüllt:

- џ Innerhalb von wenigen Sekunden wird das von dem Modul hergestellte WiFi Netz ausschalten und die mit dem Netz angeschlossene Vorrichtung kann sich mit einem anderen Netzwerk verbinden (standardmäßig) oder netzlos bleiben.
- Auf der Anzeige des Reglers erscheint das Symbol für eine hergestellte Verbindung zum Internet  $\implies$  Dies bedeutet, dass Sie den Modul mit dem Internetnetz erfolgreich verbunden haben! Gehen Sie zum nächsten Kapitel.

## **HINZUFÜGEN EINES MIT DEM INTERNETNETZ VERBUNDENEN MODULS DES FERNBEDIENUNGS- UND ÜBERWACHUNGSSYSTEMS MYELDOM**

Nachdem Sie den Modul mit dem Netzwerk verbunden haben (auf der Anzeige des Kontrollers soll ein Symbol für hergestellte Internetverbindung  $\leftrightarrows$  sichtbar sein)

**1** *Einloggen - tragen Sie: myeldom.com auf dem Adressfeld des Browsers der Vorrichtung ein oder verwenden Sie die heruntergeladene Applikation. Zum Einloggen wird die E-Mail-Adresse und das Passwort verwendet.*

**HINWEIS:** Falls Sie Ihr Passwort vergessen haben, können Sie es durch Drücken auf "Passwort vergessen" wiederherstellen ( "Forgotten Password")

- џ *Einen neuen Benutzer anmelden Falls Sie keine Anmeldung für das System haben, müssen Sie sich anmelden drücken Sie auf: "Neuer Benutzer anmelden" (Register as new user), tragen Sie die Daten in den Feldern ein und aktivieren Sie Ihr Konto (ihr Benutzerprofil) durch die Mitteilung, die Sie in Ihrer bei der Anmeldung angegebenen E-Mail erhalten.*
- **2** *Nach Einloggen in das System können Sie den mit dem Netzwerk verbundenen Modul der Vorrichtung durch die "+" Taste hinzufügen.*
	- џ *Sie müssen die Identifikationsnummer (ID-Nummer) des Moduls eintragen und die Taste "Hinzufügen" (Add) drücken.*

**HINWEIS:** Ein Modul kann nur zu einem Konto hinzugefügt werden.

**HINWEIS:** Falls Sie einen Modul hinzufügen möchten, der zu einem anderen Konto schon hinzugefügt wurde, wird folgende Mitteilung angezeigt: Die Vorrichtung wurde zu einem anderen Konto hinzugefügt! Sie müssen diese Mitteilung durch "Entfernen" löschen oder sie durch "Gewährung von Zugang" von dem anderen Konto teilen.

**HINWEIS:** Sie können das Gerät über den mit ihm verbundenen Internetmodul steuern und/oder den Betrieb durch das Konto, zu dem er hinzugefügt wurde, fernüberwachen. Falls Sie aus irgendeinem Grund nicht wissen um welches Konto es sich handelt, dann müssen Sie den Betrieb des Geräts wie üblich steuern - wie in der Montage- und Bedienungsanleitung (als Bestandteil dieses Handbuchs) angegeben ist.

**3** *Nach Hinzufügen des Moduls können Sie das Gerät fernbedienen und -überwachen.*

џ Nähere Hinweise über den Betrieb des Systems finden Sie nach Einloggen durch Ihr Konto - Taste "?"

FR FR **ATTENTION ! Ce manuel fait partie intégrante du livret qui décrit le fonctionnement d'un appareil à commande électronique (thermostat électronique).**

**La connexion est facultative et n'est pas obligatoire pour le fonctionnement approprié de l'appareil !**

# **CONNEXION DU MODULE WIFI À L'INTERNET**

**Les termes utilisés dans le texte de ce guide sont :**

- џ **« Module »** le module WiFi du thermostat électronique (commande électronique) de l'appareil.
- џ **« Régulateur »** le thermostat électronique (commande électronique) de l'appareil.
- џ **« Appareil »** un smartphone, une tablette ou un ordinateur portable utilisé pour connecter le module WiFi à Internet et pour sa commande et sa surveillance ultérieures.
- џ **« Réseau WiFi »** un réseau sans fil (WiFi) créé par le module.
- џ **« Réseau Internet »** le réseau Internet sans fil souhaité (WiFi) auquel vous souhaitez connecter le module. Il est créé par un routeur/modem, doit disposer d'une connexion Internet et doit être situé à proximité de l'endroit où se trouve l'appareil.
- џ **« Système » -** Système basé sur l'Internet pour la commande et la surveillance à distance de My Eldom.

**ATTENTION**! Le module est intégré au contrôleur et est contrôlé par celui-ci !

**ATTENTION** ! La connexion du module à Internet est nécessaire pour que l'appareil puisse être contrôlé et son fonctionnement surveillé à distance !

**ATTENTION** ! Pour connecter le module à Internet et pour contrôler et surveiller à distance le fonctionnement de l'appareil, vous avez besoin d'un appareil sur lequel l'application My Eldom de Google Play ou de l'App Store soit installée ou que vous utilisiez les QR codes à la fin de ce livret.

**ATTENTION** ! Pour que le module se connecte au système, il doit être connecté à un réseau Internet, et le routeur/modem qui le crée doit avoir un port sortant 32006 pour les paquets TCP.

**ATTENTION** ! Le module ne peut être connecté qu'à un réseau Internet dont le nom comporte des lettres, des chiffres, un trait de soulignement ou un tiret. D'autres caractères, comme les espaces, ne sont pas autorisés !

**ATTENTION** ! Si l'Internet est crypté à l'aide de la méthode WEP, le mot de passe devra être saisi à l'aide du nombre hexadécimal correspondant représentant chaque lettre.

**ATTENTION** ! Si vous saisissez un mot de passe ou un nom de connexion erroné, vous devriez peut-être les saisir deux fois de suite pour connecter le module à Internet. Vous devez créer un réseau WiFi à partir du module avant chaque entrée.

La connexion du module à Internet se fait en 3 étapes principales. Le contrôle et la surveillance à distance ultérieurs du fonctionnement de l'appareil sont effectués via le système.

## **ÉTAPE 1. CRÉATION D'UN RÉSEAU WIFI À PARTIR DU MODULE**

**1** *Entrez dans le menu « Nouveau réseau WiFi » et branchez le module en mode AP, à l'aide du bouton (OK).*

џ Le nom du réseau WiFi créé par le module est du type : NAT-AP-XXX

## **ÉTAPE 2. CONNEXION DE L'APPAREIL AU MODULE**

- **1** *Déconnectez la connexion de votre appareil de l'Internet :*
	- џ Si les « données mobiles » de votre appareil (smartphone ou tablette) sont activées, désactivez-les.
	- џ Si l'appareil est un ordinateur / ordinateur portable et que sa connexion à l'Internet se fait via un câble ou un appareil mobile - débranchez-les (supprimez-les)
- **2** *Activez le service de localisation GPS de l'appareil.*
- **3** *Activez le module WiFi de l'appareil et connectez-le au réseau WiFi créé par le module.*
	- џ Si l'appareil ne trouve pas le réseau WiFi créé par le module, répétez l'étape 1 ou redémarrez le module WiFi de l'appareil (débranchez-le, puis branchez-le)
	- џ Si votre appareil vous demande si vous souhaitez rester connecté au réseau WiFi créé par le module, même s'il n'est pas connecté à l'Internet, restez connecté.

## **ÉTAPE 3. CONNEXION DU MODULE À L'INTERNET VIAL'APPAREIL**

**1** *Démarrez l'application et complétez les cases de l'onglet Paramètres (Settings).*

Si un message apparaît indiquant que l'application est connectée au module (Application connected to modem!), Cliquez sur OK.

- џ Case WiFi Network : le nom du réseau Internet.
- Case Password : mot de passe du réseau Internet.
- џ Case AccessCode : code d'accès au module les 4 derniers caractères de la case : ID de l'écran avec des informations complémentaires du contrôleur.
- џ Case Security : le type de protection du réseau Internet.

## ID:9c01 2052 a340<br>IP:192.168.000.050 **connection**

WiFi: AP mode Sd/Rc 134/134

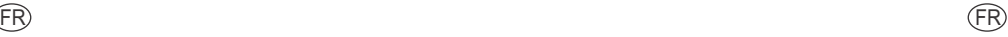

• Case Nearby networks: les réseaux Internet trouvés par le module.

**REMARQUE** Dans la case Nearby networks, les réseaux Internet trouvés par le module sont affichés. La case est un menu déroulant et déroule en cliquant dessus. Pour chacun des réseaux Internet trouvés, le niveau du signal (Signal) reçu par l'appareil est également affiché. Puisque les niveaux sont négatifs, un nombre plus petit signifie que le signal est meilleur. Le module peut bien fonctionner avec un signal dont le nombre est inférieur à 70. Les niveaux de signal supérieurs à -80 dBm ne sont pas recommandés. Dans ce cas, rapprochez l'antenne du routeur/modem Internet vers l'appareil ou connectez un routeur ou un amplificateur supplémentaire.

Si le réseau Internet est dans la liste du menu déroulant et quand vous le sélectionnez, les données Internet (sans son mot de passe dans la case Password et le code d'accès au module dans la case Access Code) sont renseignées automatiquement. Vous devez saisir manuellement le mot de passe dans la case Password et le code d'accès dans la case Access Code. Si vous avez déjà connecté l'appareil à l'Internet, le mot de passe est renseigné automatiquement (il peut ne pas y avoir d'indication dans la case Password).

Si le module ne trouve pas le réseau Internet souhaité ou s'il est masqué pour lui, vous devriez saisir manuellement les données dans les cases.

#### **2** *Appuyez sur le bouton ENVOYER (SEND)*

En fonction de l'exactitude du remplissage des cases sur l'écran de l'appareil, les messages suivants peuvent s'afficher :

- џ *Application connected to modem l'appareil et le module sont connectés*
- џ *Information is send to modem les informations sont envoyées au module*
- џ *Incorrect access code -- code incorrect d'accès au module*
- џ *Network connection is reset! réseau redémarré.*
- џ *Application cannot connect to device's modem. Please reconnect to device access point and try again! l'appareil ne peut pas se connecter au module. Veuillez reconnecter l'appareil au module et réessayer.*
- џ *Network set successfully le réseau a été bien configuré.* Si les cases sont correctement remplies :
- џ En quelques secondes, le réseau WiFi créé par le module s'éteindra et l'appareil qui y est connecté pourra se connecter à un autre réseau (par défaut) ou rester sans réseau.

Le symbole de la connexion Internet  $\Rightarrow$  établie apparaîtra sur l'écran du contrôleur. Cela signifie que vous avez connecté avec succès le module à l'Internet ! Passez au chapitre suivant.

## **AJOUT D'UN MODULE CONNECTÉ À L'INTERNET DANS LE SYSTÈME DE TÉLÉCOMMANDE ET DE SURVEILLANCE MYELDOM**

Après avoir connecté le module à l'Internet (sur l'écran du contrôleur, vous devriez voir le symbole pour la connexion à l'Internet  $\leftrightarrows$ établie)

**1** *Connexion au système - tapez : myeldom.com dans la case d'adresse du navigateur de l'appareil ou utilisez l'application téléchargée. Un e-mail et un mot de passe sont utilisés pour se connecter au système.*

**REMARQUE** Si vous avez oublié votre mot de passe, vous pouvez le récupérer en cliquant sur « Mot de passe oublié »

- џ *Enregistrement d'un nouvel utilisateur. Si vous n'êtes pas enregistré dans le système, vous devez le faire cliquez sur: « Enregistrer un nouvel utilisateur », complétez les cases et activez votre compte (votre profil) à partir du message que vous recevrez dans l'e-mail que vous avez utilisé au cours de l'enregistrement.*
- **2** *Après vous être connecté, ajoutez le module connecté à l'internet de l'appareil via le bouton "+"*
	- џ *Vous devez entrer l'ID du module et cliquer sur le bouton "Ajouter" (Add).*

**REMARQUE** Un module ne peut être ajouté qu'à un seul compte.

**REMARQUE** Si vous souhaitez ajouter un module qui a été ajouté à un autre compte, un message s'affichera : L'appareil a été ajouté à un autre compte ! Vous devez le supprimer via « Supprimer » ou le partager via « Accorder l'accès » à partir d'un autre compte.

**REMARQUE** Vous pouvez contrôler l'appareil via son module connecté à l'internet et/ou surveiller son fonctionnement à distance uniquement à partir du compte auquel il a été ajouté. Si pour une raison quelconque vous ne savez pas qui est ce compte, vous devez gérer et/ou surveiller le fonctionnement de l'appareil de la manière conventionnelle décrite dans la notice d'installation et d'utilisation (elle fait partie intégrante de ce manuel).

**3** *Après avoir ajouté le module, vous pouvez contrôler à distance l'appareil et surveiller son fonctionnement.*

џ Vous trouverez des instructions détaillées pour travailler avec le système après vous être connecté avec votre compte bouton "?"

 $\overline{\mathsf{N}}$  ( $\overline{\mathsf{N}}$ ) and  $\overline{\mathsf{N}}$  ( $\overline{\mathsf{N}}$ ) and  $\overline{\mathsf{N}}$  ( $\overline{\mathsf{N}}$ ) and  $\overline{\mathsf{N}}$  ( $\overline{\mathsf{N}}$ ) and  $\overline{\mathsf{N}}$  ( $\overline{\mathsf{N}}$ ) and  $\overline{\mathsf{N}}$  ( $\overline{\mathsf{N}}$ ) and  $\overline{\mathsf{N}}$  ( $\overline{\mathsf{N}}$ ) and  $\overline{\mathsf{N}}$ **WAARSCHUWING Deze handleiding maakt integraal deel uit van het boekje waarin de werking van de elektronische regeleenheid (elektronische thermostaat) wordt beschreven.**

**De aansluiting is optioneel en niet verplicht voor het gebruik van het toestel zoals bedoeld!**

# **WIFI-MODULE VERBINDEN MET HET INTERNET**

**De begrippen die in de tekst van deze gids worden gebruikt, zijn:**

- џ **"module"** de WiFi-module van de elektronische thermostaat (elektronische aansturing) van het toestel.
- џ **"regelaar"** de elektronische thermostaat (elektronische aansturing) van het toestel.
- џ **"Apparaat"** een smartphone, tablet of laptop die gebruikt wordt om de WiFi-module aan te sluiten op het internet en voor de daaropvolgende bediening en controle.
- џ **"WiFi-netwerk"** een draadloos netwerk (WiFi) dat door de module wordt gecreëerd.
- џ **"Internetnetwerk"** het gewenste draadloze internetnetwerk (WiFi) waarmee u de module wilt verbinden. Het is gemaakt door een router/modem, moet een internetverbinding hebben en moet zich dicht bij de plaats bevinden waar het toestel zich bevindt.
- џ **"systeem" -** een op internet gebaseerd systeem voor afstandsbediening en bewaking My Eldom.

**LET OP!**De module is ingebouwd in de regelaar en wordt erdoor aangestuurd!

**LET OP!** De aansluiting van de module op het internet is noodzakelijk om het toestel te kunnen bedienen en de werking ervan op afstand te kunnen controleren!

**LET OP!**Om de module met het internet te verbinden en de werking van het apparaat op afstand te bedienen en te bewaken, hebt u een apparaat nodig waarop de My Eldom-app is geïnstalleerd uit Google Play of de App Store of gebruikt u de QR-codes aan het einde van dit boekje.

**LET OP!** Om de module met het systeem te kunnen verbinden, moet deze op een internetnetwerk worden aangesloten, en de router/modem die deze internetverbinding aanmaakt moet uitgaande poort 32006 hebben ingeschakeld voor TCP-pakketten.

**LET OP!** De module kan alleen verbinding maken met internet die letters, cijfers, een onderstrepingsteken of een koppelteken in zijn naam heeft. Andere tekens, zoals spaties, zijn niet toegestaan!

**LET OP!** Als het internetnetwerk gecodeerd is met een WEP, moet het wachtwoord worden ingevoerd met het bijbehorende hexadecimale getal dat elke letter vertegenwoordigt.

**LET OP!** Als u het verkeerde wachtwoord of de verkeerde naam invoert om in te loggen op het internet, kan het zijn dat u deze twee keer achter elkaar correct moet invoeren om de module verbinding te laten maken met het internetwerk. U moet voor elke invoer een WiFi-netwerk maken vanuit de module.

Het aansluiten van de module op het internet gebeurt in 3 stappen. Vervolgens wordt de afstandsbediening en de controle van de werking van het apparaat via het systeem uitgevoerd.

#### **STAP1. EEN WIFI-NETWERK VANAF DE MODULE AANMAKEN**

- **1** *Ga naar het menu "Nieuw WiFi-netwerk" en schakel de module in AP-modus met de knop (OK).*
	- џ De naam van het WiFi-netwerk dat door de module is gemaakt, is van het type: NАТ-AP-ХХХ

## **STAP 2. HET APPARAAT MET DE MODULE VERBINDEN**

- **1** *Koppel het apparaat los van het internet:*
	- џ Als op het apparaat (smartphone of tablet) de "mobiele data" zijn ingeschakeld, moet u deze dan uitschakelen.
	- Als het apparaat een computer/laptop is en de verbinding met het internet via een kabel of een mobiel apparaat is, moet u deze dan uitschakelen (Trek de stekker uit het stopcontact).
- **2** *Activeert de GPS-locatieservice van het apparaat.*

**3** *Activeer de WiFi-module van het apparaat en verbind deze met het WiFi-netwerk dat door de module is aangemaakt.*

- Als het apparaat het door de module aangemaakte WiFi-netwerk niet vindt, herhaal dan stap 1 of start de WiFi-module van het apparaat opnieuw op (zet het apparaat uit en weer aan).
- Als uw apparaat vraagt of u verbonden wilt blijven met het het WiFi-netwerk dat door de module is gemaakt, ook al is het niet verbonden met het internet, blijf dan verbonden.

## **STAP3. DE MODULE MET HET INTERNET VIAHET APPARAAT VERBINDEN**

**1** *Start de applicatie en vul de velden in op het tabblad Instellingen (Settings).*

Als er een melding verschijnt dat de applicatie verbinding heeft gemaakt met de module (Application connected to modem!), drukt u dan op OK.

- џ Veld WiFi-Network: de naam van het internetnetwerk
- џ Veld Password: wachtwoord van het internetnetwerk.
- џ Veld AccessCode: toegangscode tot de module laatste 4 tekens van het veld: scherm-ID met aanvullende informatie van de regelaar: ID-scherm met aanvullende informatie over

**connectionID:9c01 2052 a340** Access Code P: 192.168.000.050 WiFi: AP mode Sd/Rc 134/134

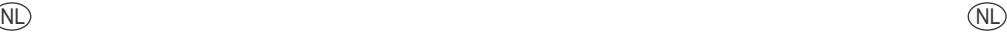

de regelaar.

- Veld Security: het type internetnetwerkbeveiliging.
- џ Veld Nearby networks: de internetnetwerken die door de module zijn gevonden.

**OPMERKING** Het veld Nearby networks geeft de Internetnetwerken weer die door de module zijn gevonden. Het veld is een uitklapmenu en wordt uitgebreid door erop te klikken. Voor elk van de gevonden internetnetwerken wordt ook het signaalniveau (Signal) dat door het apparaat wordt ontvangen weergegeven. Aangezien de niveaus negatief zijn, betekent een kleiner getal dat het signaal beter is. De module kan goed werken met een signaalgetal lager dan 70. Signaalniveaus boven -80dBm worden niet aanbevolen voor gebruik. Plaats in dat geval de antenne van de internetrouter/modem dichter bij het apparaat of sluit een extra router of versterker aan.

Indien het internetnetwerk in het uitklapmenu staat en u het selecteert, dan worden de gegevens van het internetnetwerk (behalve het wachtwoord in het veld Password en de toegangscode van de module in het veld Access Code) automatisch ingevuld. U moet het wachtwoord in het veld Password en de toegangscode in het veld Access Code handmatig invoeren. Indien u het apparaat al eerder op een internetnetwerk hebt aangesloten, wordt het wachtwoord automatisch ingevuld (het kan zijn dat er niets wordt aangegeven in het veld Password).

Indien het apparaat het gewenste internetnetwerk niet detecteert of deze verborgen is, moet u de gegevens handmatig in de velden invoeren.

**2** *Druk op de SEND-toets (Vezenden).*

Afhankelijk van de juistheid van de velden, kunnen de volgende berichten op het display van het apparaat verschijnen:

- џ *Application connected to modem het apparaat en de module zijn verbonden*
- џ *Information is send to modem de informatie wordt naar de module gestuurd*
- џ *Incorrect access code verkeerde toegangscode voor de module*
- џ *Network connection is reset! Netwerk opnieuw opgestart.*
- џ *Application cannot connect to device's modem. Please reconnect to device access point and try again! Het apparaat kan geen verbinding maken met de module. Sluit het apparaat opnieuw aan op de module en probeer het opnieuw.*
- џ *Network set successfully het netwerk is succesvol ingesteld.* Indien de velden correct zijn ingevuld:
- џ Na enkele seconden wordt het door de module gecreëerde WiFi-netwerk uitgeschakeld en kan het aangesloten apparaat verbinding maken met een ander netwerk (standaard) of zonder netwerk blijven.

Op het display van de regelaar verschijnt het symbool voor een tot stand gebrachte verbinding met het Internet  $\implies$  Dit betekent dat u de module met succes met het internet hebt verbonden! Ga verder naar het volgende hoofdstuk.

## **TOEVOEGING VAN EEN INTERNETMODULE AAN HET MY ELDOM AFSTANDSBEDIENINGS- EN BEWAKINGSSYSTEEM**

Nadat u de module met het internet hebt verbonden (moet u het internetverbindingssymbool  $\leftrightarrows$  op het display van de regelaar zien)

**1** *Inloggen - typ: myeldom.com in het adresveld van de browser van het apparaat of gebruik de gedownloade applicatie. Een email en een wachtwoord worden gebruikt om in te loggen.*

**OPMERKING** Als u uw wachtwoord bent vergeten, kunt u het opvragen door op "Wachtwoord vergeten" (Forgotten Password) te klikken.

- џ *Nieuwe gebruiker registreren Als u nog niet in het systeem geregistreerd bent, moet u dat doen; klik op: "Nieuwe gebruiker registreren" (Register as new user), vul de velden in en activeer uw account (gebruikersprofiel) aan de hand van het bericht dat u ontvangt op de e-mail die u bij de registratie hebt ingevoerd.*
- **2** *Zodra u bent ingelogd, voegt u de op internet aangesloten module van het apparaat toe via de "+"-knop.*
	- џ *U moet het identificatienummer (ID-nummer) van de module invoeren en op de knop "Toevoegen" (Add) drukken.*

**OPMERKING**Een module kan slechts aan één account worden toegevoegd.

**OPMERKING**Als u een module wilt toevoegen die aan een andere account is toegevoegd, wordt het volgende bericht weergegeven: Het apparaat is aan een andere account toegevoegd! U moet het verwijderen door "Verwijderen" of delen door "Toegang verlenen" van de andere account.

**OPMERKING** U kunt het apparaat alleen via de aangesloten internetmodule bedienen en/of de werking ervan op afstand controleren vanaf de account waaraan het is toegevoegd. Indien u om een of andere reden niet weet welke rekening dit is, dient u de werking van het toestel te beheren en/of te controleren op de gebruikelijke wijze zoals beschreven in de installatie- en gebruikershandleiding (deze maakt integraal deel uit van deze handleiding).

**3** *Na het toevoegen van de module kunt u het apparaat op afstand bedienen en de werking ervan bewaken.*

џ Gedetailleerde instructies voor het gebruik van het systeem vindt u na het inloggen met uw account - knop "?"

RO CONSTITUTION CONTINUES AND RESERVE TO A CONSTITUTION CONTINUES AND RESERVE TO A CONSTITUTION CONTINUES OF A **AVERTISMENT! Ghidul acesta face parte integrantă din manualul în care este descrisă funcționarea aparatului cu control electronic (termoregulator electronic).**

**Conectarea se va face la dorință și nu este obligatorie pentru funcționarea aparatului conform destinației!**

# **CONECTAREAMODULULUI WIFI LAINTERNET**

**Noțiunile folosite în textul acestui ghid sunt:**

- џ **"modul" -**modulul WiFi al termoregulatorului electronic (controlul electronic) al aparatului.
- **.. regulator** " termoregulatorul electronic (controlul electronic) al aparatului.
- џ **"dispozitiv"** telefon smart, tabletă sau laptop care se folosește pentru conectarea modulului WiFi la internet și pentru controlul său ulterior și supraveghere.
- џ **"Rețeaua WiFi" -** rețea fără fir (WiFi), creată de modul.
- џ **"rețea internet" -** rețeaua de internet fără fir (WiFi) selectată de Dvs. la care doriți să conectați modulul. Această este creată prin intermediul unui router/modem, trebuie să aibă legătură la internet și trebuie să se afle în apropiere de locul la care se află aparatul.
- **"sistem" -** sistem bazat pe internet pentru control la distanță și supraveghere My Eldom.

**ATENȚIE!** Modulul este incorporat la regulator și controlat de acesta!

**ATENȚIE!** Conectarea modulului la internet este necesar pentru ca dispozitivul să poate fi controlat și să fie monitorizată funcționarea sa la distanță!

**ATENȚIE!** Pentru conectare modulului la internet, pentru telecomandă și supravegherea aparatului este necesar ca dispozitivul la care este instalat modulul, să fie instalată aplicația My Eldom pe care o puteți descărca de la Google Play sau App Store sau puteți folosi codurile QR pe care le găsiți la finalul acestui manual.

**ATENȚIE!** Pentru a conecta modulul la sistem, acesta trebuie conectat la rețeaua de internet, iar routerul/modemul care o creează trebuie să fie prevăzut cu port de ieșire permis 32006 pentru pachete TCP.

**ATENȚIE!** Modulul se poate conecta numai la o rețea de internet care are în denumire și în parolă litere, cifre, simbolul "liniuță jos" sau "cratimă". Nu sunt acceptate alte simboluri precum intervalul!

**ATENȚIE!** În cazul în care codificarea rețelei internet se face conform metodei WEP, parola va trebui introdusă prin folosirea cifrei compuse din șaisprezece numere, reprezentând fiecare literă.

**ATENȚIE!** În cazul în care introduceți parola greșită sau nume pentru accesul la rețeaua de internet, se poate să trebuiască să le introduceți de două ori consecutiv corect, pentru ca modulul să se conecteze la internet. Înainte de orice introducere, trebuie să creați o rețea WiFi prin modul.

Conectarea modulului la internet se realizează consecutiv în 3 pași de bază. Controlul ulterior la distanță și supravegherea funcționării dispozitivului se efectuează prin sistem.

## **PASUL1. CREARE REȚEAWIFI DE CĂTRE MODUL.**

**1** *Accesați meniul "Rețea nouă WiFi" (New WiFi Net.) și porniți modulul în regim AP, prin butonul (ОК).*

џ Denumirea rețelei WiFi create prin modul arată astfel: NАТ-AP-ХХХ

#### **PASUL 2. CONECTAREA DISPOZITIVULUI LA MODUL.**

**1** *Opriți conexiunea dispozitivului la internet:*

- џ Dacă dispozitivul (telefon smart sau tabletă) are "datele mobile" pornite opriți-le.
- џ Dacă dispozitivul este calculator/laptop și legătura sa la internet este prin cablu sau prin dispozitiv mobil opriți-le (scoatețile).
- **2** *Activați serviciul GPS la serviciul de localizare a dispozitivului.*

**3** *Activați modulul WiFi al dispozitivului și conectați-l la rețeaua WiFi creată de modul.*

- џ În cazul în care dispozitivul nu poate localiza rețeaua WiFi creată de modul, repetați pasul 1 sau restartați modulul WiFi al dispozitivului (opriți-l și porniți-l din nou).
- џ În cazul în care vă întreabă dispozitivul dacă doriți să rămâneți conectați la rețeaua WiFi creată de modul, cu toate că această nu este conectată la internet - rămâneți conectați.

## **PASUL3. CONECTAREAMODULULUI LAINTERNET, PRIN DISPOZITIV.**

**1** *Lansați aplicația și completați câmpurile din secțiunea Settings.*

În cazul în care dispozitivul afișează un mesaj că s-a conectat la modul (Application connected to modem!) Apăsați ОK.

- Câmpul WiFi Network: Denumirea retelei web.
- џ Câmpul Password: Parola pentru rețeaua web.
- џ Câmpul AccessCode: Codul de acces la modul ultimele 4 simboluri din câmpul: ID pe

**connectionID:9c01 2052 a340** Access Code IP: 192.168.000.050 WiFi: AP mode

Sd/Rc 134/134

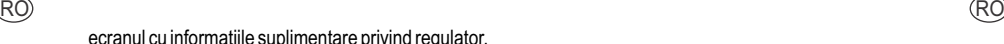

- џ Câmpul Security: Felul protecției rețelei web.
- џ Câmpul Nearby networks: Rețelele web identificate de modul.

**MENȚIUNE** În meniul tip Nearby networks vor fi afișate rețelele de internet găsite de modul. Meniul tip drop-down (derulant) se deschide în jos prin apăsarea pe acesta. Pentru fiecare dintre rețelele de internet găsite, se va afișa nivelul semnalului (Signal), recepționat de aparat. Deoarece nivelurile sunt negative, cifra mai mică înseamnă un semnal mai bun. Modulul poate funcționa bine la semnal cu cifra de sub 70. Nivelurile semnalului de peste -80dBm nu se recomandă a fi folosite. În cazul acesta mutați antena routerului/modemului rețelei de internet mai aproape de aparat sau porniți router suplimentar sau amplificator.

În cazul în care rețeaua web este pe lista meniului drop-down și o veți selecta, datele rețelei web (fără parola din câmpul Password și codul de acces la modul din câmpul Access Code) vor fi completate automat. Parola din câmpul Password și codul de acces în câmpul Access Code, trebuie completate manual. Dacă ați conectat aparatul la o rețea web și înainte. parola va fi completat în mod automat (poate că nu o să vedeți indicație în câmpul Password)

Dacă modulul nu descoperă rețeaua dorită de internet sau dacă aceasta este ascunsă pentru acesta, va trebui să introduceți manual informațiile în următoarele câmpuri:

**2** *Apăsați butonul SEND*

În funcție de corectitudinea completării câmpurilor de pe display-ul dispozitivului, pot fi afișate următoarele mesaje:

- џ *Application connected to modem dispozitivul și modulul sunt conectate*
- џ *Information is send to modem informațiile sunt transmise către modul*
- џ *Incorrect access code cod greșit de acces la modul*
- џ *Network connection is reset! rețeaua este restartată.*
- џ *Application cannot connect to device's modem. Please reconnect to device access point and try again! dispozitivul nu se poate conecta la modul. Vă rugăm să conectați dispozitivul la modul și să încercați din nou.*
- џ *Network set successfully rețeaua a fost setată cu succes.* În cazul în care câmpurile sunt completate corect:
- џ În câteva secunde rețeaua de WiFi creată de modul se va opri și dispozitivul conectat la aceasta se va putea conecta la o altă rețea (prin default - implicit) sau poate rămâne fără rețea.
- Pe display-ul regulatorului va apărea simbolul legăturii realizate la internet ≒. Acest lucru înseamnă că ați conectat cu succes modulul la internet! Treceți la următorul capitol.

# **ADĂUGAREA UNUI MODUL CONECTAT LA INTERNET, LA SISTEMUL DE TELCOMANDĂ ȘI SUPRAVEGHERE MYELDOM**

După ati conectat modulul la internet (Pe displayul controlerului trebuie să apară simbolul conexiunii la internet realizată -  $\leftrightarrows$ ).

**1** *Accesul în sistem - introduceți: myeldom.com în câmpul cu adrese al browser-ului dispozitivului sau folosiți aplicația deja descărcată. Pentru a accesa sistemul, folosiți adresa de e-mail și parola.*

**MENȚIUNE** Dacă ați uitat parola Dvs., o puteți recupera prin apăsarea "Parolă uitată" (Forgotten Password).

- џ *Înregistrare utilizator nou. În cazul în care nu sunteți înregistrat în sistem, trebuie să faceți acest lucru apăsați: "Înregistrare utilizator nou" (Register as new user), completați câmpurile și activați contul Dvs. (profilul de utilizator) prin mesajul pe carel veți primi pe adresa de e-mail pe care ați introdus-o la înregistrare.*
- **2** *După ce accesați sistemul, adăugați modulul aparatului legat la internet prin butonul "+"*
	- џ *Este necesar să introduceți identificatorul (numărul de identificare ID) al modulului și să apăsați butonul "Adaugă" (Add).*

#### **MENȚIUNE** Un modul poate fi asociat unui singur cont.

**MENȚIUNE**Dacă doriți să adăugați un modul care este asociat unui alt cont, va fi afișat mesajul: Dispozitivul este asociat cu un alt cont! Este necesar în primul rând să disociați modulul apăsând "Îndepărtare" sau să partajați prin "Acordare acces" de la celălalt cont.

**MENȚIUNE** Puteți controla aparatul prin modulul conectat la internet și/sau îi puteți supraveghea funcționarea la distanță numai de la contul la care este adăugat. Dacă, dintr-un motiv oarecare, nu știți care este contul respectiv, trebuie să controlași și/sau supravegheați functionarea aparatului prin modalitatea conventională descrisă în instrucțiunea de instalare și utilizare (face parte integrantă din prezentul manual).

**3** *După ce veți adăuga modulul , puteți controla la distanță aparatul și puteți supraveghea funcționarea sa.*

џ Indicații detaliate privind lucrul cu sistem veți găsi după ce veți accesa contul Dvs. - butonul "?"

RU RU **ПРЕДУПРЕЖДЕНИЕ! Это руководство является неотъемлемой частью буклета, в котором описывается работа прибора с электронным управлением (электронным терморегулятором).**

**Подключение осуществляется по желанию и не является обязательным для работы устройства по назначению!**

# **ПОДКЛЮЧЕНИЕ МОДУЛЯ WI-FI К ИНТЕРНЕТУ**

**В тексте этого руководства используются следующие термины:**

- џ **"модуль"** WiFi-модуль электронного терморегулятора (электронного управления) прибора.
- "регулятор" электронный терморегулятор (электронное управление) прибора.
- џ **"устройство"** смартфон, планшет или ноутбук, который используется для подключения модуля Wi-Fi к Интернету и для его последующего управления и наблюдения.
- џ **"сеть Wi-Fi"** беспроводная сеть (WiFi), созданная модулем.
- џ **"Интернет-сеть"** желаемая вами беспроводная Интернет-сеть (Wi-Fi), к которой вы хотите подключить модуль. Она создается маршрутизатором / модемом, должно быть налично подключение к Интернету и необходимо находиться близко к тому месту, где находится прибор.
- џ **"система"** Интернет-система для удаленного управления и наблюдения My Eldom.

#### **ВНИМАНИЕ!** Модуль встроен в регулятор и контролируется им!

**ВНИМАНИЕ!** Подключение модуля к Интернету необходимо для удаленного управления устройством и наблюдения за его работой!

**ВНИМАНИЕ!** Для подключения модуля к Интернету, а также для удаленного управления и контроля работы устройства вам потребуется устройство, на котором будет установлено приложение My Eldom из Google Play или App Store, или используйте QR-коды в конце этого буклета.

**ВНИМАНИЕ!** Чтобы модуль мог подключиться к системе, он должен быть подключен к сети Интернет, а маршрутизатор / модем, который его создает, должен иметь исходящий порт 32006 для пакетов TCP.

**ВНИМАНИЕ!** Модуль может быть подключен только к сети Интернет, в названии которой есть буквы, цифры, знак "нижнее подчеркивание" или "тире". Использование других символов, например пробелов, запрещено!

**ВНИМАНИЕ!** Если Интернет-сеть зашифрована с использованием метода WEP, пароль необходимо будет ввести, используя соответствующее шестнадцатеричное число, представляющее каждую букву.

**ВНИМАНИЕ!** Если вы ввели неправильный пароль или логин, вам может потребоваться ввести их дважды подряд, чтобы подключить модуль к Интернет-сети. Перед каждым вводом необходимо создать сеть Wi-Fi из модуля.

Подключение модуля к Интернету выполняется в 3 основных шага. Последующее дистанционное управление и контроль работы устройства осуществляется через систему.

#### **ШАГ 1. СОЗДАНИЕ WI-FI-СЕТИ ИЗ МОДУЛЯ**

- **1** *Войдите в меню «Новая сеть Wi-Fi» и включите модуль в режиме AP, используя кнопку (OK).*
	- Наименование сети Wi-Fi, созданной модулем, имеет тип: NAT-AP-XXX

#### **ШАГ 2. ПОДКЛЮЧЕНИЕ УСТРОЙСТВА К МОДУЛЮ**

- **1** *Отключите устройство от Интернета:*
	- џ Если на устройстве (смартфоне или планшете) включена функция «мобильные данные» выключите ее.
	- Если устройство представляет собой компьютер / ноутбук и его подключение к Интернету через кабель или мобильное устройство - выключите их (удалите)
- **2** *Активируйте службу определения местоположения GPS.*

**3** *Активируйте модуль Wi-Fi устройства и подключите его к сети Wi-Fi, созданной модулем.*

- џ Если устройство не находит сеть Wi-Fi, созданную модулем, повторите шаг 1 или перезапустите модуль Wi-Fi устройства (выключите и снова включите)
- Если ваше устройство спрашивает, хотите ли вы оставаться подключенным к сети Wi-Fi, созданной модулем, даже если оно не подключено к Интернету - оставайтесь подключенными.

#### **ШАГ 3. ПОДКЛЮЧЕНИЕ МОДУЛЯ К ИНТЕРНЕТУ ЧЕРЕЗ УСТРОЙСТВО**

**1** *Запустите приложение и заполните поля в разделе Settings.*

Если появится сообщение о том, что приложение подключено к модулю (Application connected to modem!), нажмите ОК.

- Поле Wi-Fi Network: наименование Интернет-сети.
- Поле Password: пароль Интернет-сети.
- Поле AccessCode: код доступа к модулю последние 4 символа поля: ID экрана с дополнительной информацией о регуляторе.
- Поле Security: тип защиты сети Интернет.

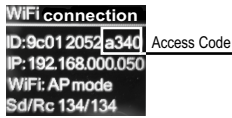

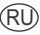

• Поле Nearby networks: обнаруженные модулем Интернет-сети.

ПРИМЕЧАНИЕ В поле Nearby networks отображаются Интернет-сети, найденные модулем. Поле представляет собой раскрывающееся меню, которое раскрывается при нажатии на него. Для каждой из найденных Интернетсетей также отображается уровень сигнала (Signal), принимаемый прибором. Поскольку уровни отрицательные. меньшее число означает, что сигнал лучше. Модуль может хорошо работать с сигналом с числом ниже 70. Уровни сигнала выше -80dBm не рекомендуются для использования. В этом случае переместите антенну маршрутизатора / модема ближе к устройству или подключите дополнительный маршрутизатор или усилитель.

Если Интернет-сеть находится в списке раскрывающегося меню и вы выберете ее, данные Интернета (без пароля в поле Password и кода доступа к модулю в поле Access Code) заполнятся автоматически. Вы должны ввести пароль в поле Password и код доступа в поле Access Code вручную. Если вы ранее подключали устройство к Интернету, пароль вводится автоматически (в поле Password может не отображаться индикация).

Если модуль не находит нужную сеть Интернет или она для нее скрыта, вам придется ввести данные в поля вручную.

2 Hawmume SFND

ന്ധി<br>സ

В зависимости от правильности заполнения полей на дисплее устройства могут отображаться следующие сообщения:

- Application connected to modem устройство и модуль подключены
- Information is send to modem информация отправлена в модуль
- Incorrect access code неправильный код для доступа к модулю
- Network connection is reset! сеть перезапушена.
- Application cannot connect to device's modem. Please reconnect to device access point and try again! ycmpoŭcmeo He может быть подключено к модулю. Пожалуйста, повторно подключите устройство к модулю и попробуйте еше раз.
- Network set successfully сеть настроена успешно. Если поля заполнены правильно:
- В течение нескольких секунд сеть Wi-Fi, созданная модулем, отключится, и подключенное устройство сможет подключиться к другой сети (по умолчанию) или останется без сети.
- На дисплее регулятора появится символ установленного подключения к Интернету = Это означает. что вы успешно подключили модуль к Интернету! Переходите к следующей главе.

# ДОБАВЛЕНИЕ СВЯЗАННОГО С ИНТЕРНЕТОМ МОДУЛЯ В СИСТЕМУ **УДАЛЕННОГО УПРАВЛЕНИЯ И НАБЛЮДЕНИЯ МҮ ELDOM**

После подключения модуля к Интернету (вы должны увидеть символ подключения к Интернету ≒ на дисплее контроллера)

1 Вход в систему - напишите: myeldom.com в адресное поле браузера устройства или воспользуйтесь загруженным приложением. Электронная почта и пароль используются для входа в систему.

ПРИМЕЧАНИЕ Если вы забыли свой пароль, вы можете восстановить его, нажав «Забыли пароль» (Forgotten Password).

- Регистрация нового пользователя. Если вы не зарегистрированы в системе, вы должны это сделать нажмите: «Зарегистрировать нового пользователя» (Register as new user), заполните поля и активируйте свою учетную запись (свой профиль) из сообщения, которое вы получите на электронную почту, которую вы указали при регистрации.
- 2 После авторизации добавьте подключенный Интернет-модуль к прибору с помощью кнопки, +"
	- Вам необходимо ввести идентификатор (идентификационный номер ID) модуля и нажать кнопку «Добавить»  $(Add)$

ПРИМЕЧАНИЕ Олин молупь можно лобавить только к олной учетной записи.

ПРИМЕЧАНИЕ Если вы хотите добавить модуль, который был добавлен в другую учетную запись, отобразится сообщение: Устройство было добавлено в другую учетную запись! Вы должны удалить его через «Удалить» или поделиться им через «Предоставить доступ» из другой учетной записи.

ПРИМЕЧАНИЕ Вы можете управлять прибором через подключенный к Интернету модуль и / или отслеживать его работу удаленно только с той учетной записи, в которую он добавлен. Если по какой-либо причине вы не знаете, чья эта учетная запись, вы должны управлять и / или контролировать работу прибора конвенциональным способом, описанным в инструкции по установке и эксплуатации (неотъемлемой части данного руководства).

3 После добавления модуля вы можете удаленно управлять прибором и следить за его работой.

• Подробные указания по работе с системой вы найдете после входа в систему путем своей учетной записи - кнопка יימיי

**ПОПЕРЕДЖЕННЯ! Це керівництво є невід'ємною частиною буклета, в якому описується робота приладу з електронним управлінням (електронним терморегулятором).** UA) (UA

**Підключення здійснюється за бажанням і не є обов'язковим для роботи пристрою за призначенням!**

# **ПІДКЛЮЧЕННЯ МОДУЛЯ WI-FI ДО ІНТЕРНЕТУ**

**У тексті цього керівництва використовуються наступні терміни:**

- џ **"модуль"** Wi-Fi- модуль електронного терморегулятора (електронного управління) приладу.
- џ **"регулятор" -** електронний терморегулятор (електронне управління) приладу.
- џ **"пристрій"** смартфон, планшет або ноутбук, який використовується для підключення модуля Wi-Fi до Інтернету і для його подальшого управління і спостереження.
- џ **"мережа WiFi"** безпровідна мережа (WiFi), створена модулем.
- џ **"Iнтернет-мережа"** бажана вами безпровідна Iнтернет-мережа (Wi-Fi), до якої ви хочете підключити модуль. Вона створюється маршрутизатором / модемом, має бути підключення до Інтернету і необхідно знаходитися близько до того місця, де знаходиться прилад.
- џ **"система" -** Інтернет-система для видаленого управління і спостереження My Eldom.

**УВАГА!** Модуль вбудований в регулятор і контролюється ним!

**УВАГА!** Підключення модуля до Інтернету потрібне для видаленого управління пристроєм і спостереження за його роботою!

**УВАГА!** Для підключення модуля до Інтернету, а також для видаленого управління і контролю роботи пристрою вам знадобиться пристрій, на якому буде встановлено додаток **My Eldom** з Google Play або App Store, або використайте QR- коди у кінці цього буклету.

**УВАГА!** Щоб модуль міг підключитися до системи, він має бути підключений до мережі Інтернет, а маршрутизатор / модем, який його створює, повинен мати витікаючий порт 32006 для пакетів TCP.

**УВАГА!** Модуль може бути підключений тільки до мережі Інтернет, в назві якої є букви, цифри, знак "нижнє підкреслення" або "тире". Використання інших символів, наприклад пропусків, заборонене!

**УВАГА!** Якщо Інтернет-мережа зашифрована з використанням методу WEP, пароль необхідно буде ввести, використовуючи відповідне шістнадцятирічне число, що представляє кожну букву.

**УВАГА!** Якщо ви ввели неправильний пароль або логін, вам буде потрібно ввести їх двічі підряд, щоб підключити модуль до Інтернет-мережі. Перед кожним введенням необхідно створити мережу Wi - Fi з модуля.

Підключення модуля до Інтернету виконується в 3 основні кроки. Подальше дистанційне керування і контроль роботи пристрою здійснюється через систему.

#### **КРОК 1. СТВОРЕННЯ WI-FI- МЕРЕЖІ З МОДУЛЯ**

**1** *Увійдіть до меню "Нова мережа Wi-Fi"(New WiFi Net.) і включите модуль в режимі AP, використовуючи кнопку (OK).*

џ Найменування мережі Wi - Fi, створеної модулем, має тип: **NАТ-AP-ХХХ**

#### **КРОК 2. ПІДКЛЮЧЕННЯ ПРИСТРОЮ ДО МОДУЛЯ**

**1** *Відключіть пристрій від Інтернету:*

- џ Якщо на пристрої (смартфоні або планшеті) включена функція "мобільні дані" вимкнете її.
- џ Якщо пристрій є комп'ютером / ноутбук і його підключення до Інтернету являється через кабель або мобільний пристрій - вимкнете їх (видаліть)

#### **2** *Активуйте службу визначення місця розташування GPS.*

**3** *Активуйте модуль Wi-Fi пристрою і підключіть його до мережі Wi - Fi, створеною модулем.*

- Якщо пристрій не знаходить мережу Wi Fi, створену модулем, повторите крок 1 або перезапустите модуль WiFi пристрою (вимкнете і знову включите)
- џ Якщо ваш пристрій запитує, чи хочете ви залишатися підключеним до мережі Wi Fi, створеною модулем, навіть якщо воно не підключене до Інтернету - залишайтеся підключеними.

#### **КРОК 3. ПІДКЛЮЧЕННЯ МОДУЛЯ ДО ІНТЕРНЕТУ ЧЕРЕЗ ПРИСТРІЙ**

**1** *Запустіть додаток і заповніть поля в розділі Settings.*

Якщо з'явиться повідомлення про те, що додаток підключений до модуля (Application connected to modem!), натисніть ОК.

- џ Поле **WiFi Network:** найменування Інтернет-мережі.
- џ Поле **Password:** пароль Інтернет-мережі.
- џ Поле **AccessCode:** код доступу до модуля останні 4 символи поля : ID екрану з додатковою інформацією про регулятор.

**connectionID:9c012052a340** Access Code P: 192.168.000.050 ViFi: AP mode d/Rc 134/134

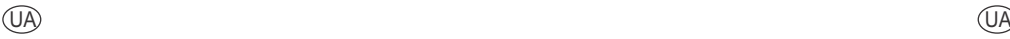

- џ Поле **Security:**тип захисту мережі Інтернет.
- џ Поле **Nearby networks:** виявлені модулем Інтернет-мережі.

**ПРИМІТКА** У полі Nearby networks відображаються Інтернет-мережі, знайдені модулем. Поле - це меню, яке розкривається при натисненні на нього. Для кожної зі знайдених Інтернет-мереж також відображається рівень сигналу (Signal), що приймається приладом. Оскільки рівні негативні, менше число означає, що сигнал кращий. Модуль може добре працювати з сигналом з числом нижче 70. Рівні сигналу вищі - 80dbm не рекомендуються для використання. В цьому випадку перемістить антену маршрутизатора / модему ближче до пристрою або підключить додатковий маршрутизатор або підсилювач.

Якщо Інтернет-мережа знаходиться в списку меню, що розкривається, і ви виберете її, дані Інтернету (без пароля в полі Password і кода доступу до модуля в полі Access Code) заповняться автоматично. Ви повинні ввести пароль в поле Password і код доступу в полі Access Code вручну. Якщо ви раніше підключали пристрій до Інтернету, пароль вводиться автоматично (в поле Password може не відображатися індикація).

Якщо модуль не знаходить потрібну мережу Інтернет або вона для неї прихована, вам доведеться ввести дані в поля вручну.

**2** *Натисніть кнопку SEND*

Залежно від правильності заповнення полів на дисплеї пристрою можуть відображатися наступні повідомлення:

- џ *Application connected to modem пристрій і модуль підключені*
- џ *Information is send to modem інформація відправлена до модуля*
- џ *Incorrect access code неправильний код для доступу до модуля*
- џ *Network connection is reset!. мережа перезапущена.*
- џ *Application cannot connect to device's modem. Please reconnect to device access point and try again! пристрій не може бути підключений до модуля. Будь ласка, повторно підключіть пристрій до модуля і спробуйте ще раз.*
- џ *Network set successfully мережа налагоджена успішно.* Якщо поля заповнені правильно:
- џ Впродовж декількох секунд мережа Wi Fi, створена модулем, відключиться, і підключений пристрій зможе підключитися до іншої мережі (за умовчанням) або залишиться без мережі.
- На дисплеї регулятора з'явиться символ встановленого підключення до Інтернету  $\leftrightarrows$ . Це означає, що ви успішно підключили модуль до Інтернету! Переходьте до наступної глави.

# **ДОДАВАННЯ ПОВ'ЯЗАНОГО З ІНТЕРНЕТОМ МОДУЛЯ В СИСТЕМУ ВИДАЛЕНОГО УПРАВЛІННЯ І СПОСТЕРЕЖЕННЯ MYELDOM**

Після підключення модуля до Інтернету (ви повинні побачити символ підключення до Інтернету ↔ на дисплеї контролера)

**1** *Вхід в систему - напишіть: myeldom.com в адресне поле браузеру пристрою або скористайтеся завантаженим застосуванням. Електронна пошта і пароль використовуються для входу в систему.*

**ПРИМІТКА** Якщо ви забули свій пароль, ви можете відновити його, натиснувши "Забули пароль" **(Forgotten Password**)

- џ *Реєстрація нового користувача. Якщо ви не зареєстровані в системі, ви повинні це зробити натисніть: "Зареєструвати нового користувача" (Register as new user), заповніть поля і активуйте свій обліковий запис (свій профіль) з повідомлення, яке ви отримаєте на електронну пошту, яку ви вказали при реєстрації.*
- **2** *Після авторизації додайте підключений Iнтернет-модуль до приладу за допомогою кнопки "+"*
- џ *Вам необхідно ввести ідентифікатор (ідентифікаційний номер ID) модуля і натиснути кнопку "Додати" (Add)* **ПРИМІТКА** Один модуль можна додати тільки до одного облікового запису.

**ПРИМІТКА** Якщо ви хочете додати модуль, який був доданий в інший обліковий запис, відобразиться повідомлення: Пристрій був доданий в інший обліковий запис! (Device is already added by another user!) Ви повинні видалити його "Видалити" (Remove) або поділитися їм через "Надати доступ" (Grant access) з іншого облікового запису.

**ПРИМІТКА** Ви можете управляти приладом через підключений до Інтернету модуль і / або відстежувати його роботу видалено тільки з того облікового запису, в який він доданий. Якщо з якої-небудь причини ви не знаєте, чий цей обліковий запис, ви повинні управляти і / або контролювати роботу приладу конвенціональним способом, описаним в інструкції по установці і експлуатації (невід'ємної частини цього керівництва).

**3** *Після додавання модуля ви можете видалено управляти приладом і стежити за його роботою.*

• Детальні вказівки по роботі з системою ви знайдете після входу в систему шляхом свого облікового запису - кнопка "?"

 $\mathsf{PL}$  plots and the contract of the contract of the contract of the contract of the contract of the contract of the contract of the contract of the contract of the contract of the contract of the contract of the contra **OSTRZEŻENIE! Poradnik stanowi integralną część instrukcji, w której opisano pracę z termostatem elektronicznym (elektroniczną tablicą sterującą).**

**Podłączenie jest opcjonalne i nie jest obowiązkowe dla normalnej pracy urządzenia!**

# **PODŁĄCZENIE MODUŁU WIFI DO INTERNETU**

**Terminy użyte w tym poradniku to:**

- џ **"moduł" -**moduł WiFi termostatu elektronicznego (elektroniczna tablica sterownicza) urządzenia.
- **"regulator"** elektroniczny termostat (elektroniczna tablica sterownicza) urządzenia.
- џ **"urządzenie" -** smartfon, tablet lub laptop, który służy do połączenia modułu WiFi z Internetem oraz do późniejszego zarządzania i monitorowania.
- џ **"SiećWiFi"** sieć bezprzewodowa (WiFi) utworzona z modułu.
- џ **"sieć internetowa" -** żądana sieć bezprzewodowa, do której chcesz podłączyć moduł. Jest tworzony przez router / modem, musi być podłączony do Internetu i powinien znajdować się w pobliżu miejsca, w którym znajduje się urządzenie.
- "system" internetowy system zdalnego zarządzania i monitorowania My Eldom.

**UWAGA!** Wbudowany moduł sterowany jest przez regulator!

**UWAGA!**Połączenie modułu z Internetem jest niezbędne, aby umożliwić sterowanie urządzeniem i zdalne monitorowanie jego pracy! **UWAGA!** Aby podłączyć moduł do Internetu oraz zdalnie sterować i monitorować pracę urządzenia, wymagane jest urządzenie, na którym należy zainstalować aplikację My Eldom z Google Play lub App Store lub skorzystać z kodów QR na końcu tej książki .

**UWAGA!**Aby podłączyć moduł do systemu, moduł musi być podłączony do sieci Internet, a router/modem tworzący tę sieć musi mieć włączony port wyjściowy pakietów TCP32006.

UWAGA! Moduł może być podłączony tylko do sieci internetowej, która ma w nazwie litery, cyfry, "podkreślenie" lub "myślnik". Żadne inne znaki, takie jak spacje, nie są dozwolone!

**UWAGA!** Jeśli sieć internetowa ma kodowanie WEP, hasło należy wprowadzić przy użyciu odpowiedniej liczby szesnastkowej reprezentującej każdą literę.

**UWAGA!** Jeśli podczas łączenia się z siecią internetową wprowadzisz błędne hasło lub nazwę, byćmoże będziesz musiał wprowadzić je poprawnie dwa razy z rzędu, aby połączyć moduł z Internetem. Przed każdym wejściem należy stworzyć przy module sieć WiFi.

Podłączenie modułu do Internetu odbywa się w 3 głównych krokach. Późniejsza zdalna kontrola i monitorowanie pracy urządzenia odbywa się za pośrednictwem systemu.

## **KROK 1. UTWÓRZ SIEĆ WIFI Z MODUŁU**

- **1** *Wejdź do "Nowej sieci WiFi". (New WiFi Net.) i przełącz moduł w tryb APza pomocą przycisku (OK).*
	- џ Nazwa utworzonej sieci WiFi z modułu, na powyższej ilustracji to: NAT-AP-XXX

## **KROK 2. PODŁĄCZ URZĄDZENIE DO MODUŁU**

- **1** *Odłącz urządzenie od Internetu:*
	- Jeśli Twoje urządzenie (smartfon lub tablet) ma włączone "dane mobilne", wyłącz je.
	- џ Jeśli urządzeniem jest komputer/laptop, a jego połączenie z Internetem odbywa się za pomocą kabla lub urządzenia mobilnego - odłącz (usuń) je.
- **2** *Aktywuj usługę lokalizacji urządzenia GPS.*
- **3** *Włącz moduł WiFi urządzenia i połącz je z siecią WiFi utworzoną z modułu.*
	- џ Jeśli urządzenie nie znajdzie sieci WiFi utworzonej z modułu, powtórz krok 1 lub zrestartuj moduł WiFi urządzenia (wyłącz go, a następnie włącz ponownie).
	- џ Jeśli Twoje urządzenie zapyta, czy chcesz pozostać w kontakcie z siecią WiFi utworzoną przez moduł, nawet jeśli nie jest połączone z Internetem - pozostań w kontakcie.

## **KROK 3. PODŁĄCZ MODUŁ DO INTERNETU ZAPOMOCĄURZĄDZENIA**

**1** *Uruchom aplikację i wypełnij pola w zakładce Ustawienia (Settings).*

Jeśli pojawi się komunikat "Application connected to modem!", Kliknij OK.

- џ Pole WiFi Network: nazwa sieci internetowej.
- Pole Password: hasło do sieci internetowei.
- џ Pole AccessCode: kod dostępu do modułu ostatnie 4 symbole z pola ID wyświetlacza informacji dodatkowych o połączeniach WiFi regulatora.
- џ Pole Security: rodzaj kodowania sieci internetowej.
- џ Pole Nearby Networks: sieci internetowe znalezione przez moduł.

**connection**D:9c01 2052 a340 Access Code P: 192.168.000.050 WiFi: AP mode Sd/Rc 134/134

 $\mathsf{PL}$  plots and the contract of the contract of the contract of the contract of the contract of the contract of the contract of the contract of the contract of the contract of the contract of the contract of the contra **UWAGA**W rozwijanym menu w polu Sieci w pobliżu wyświetlane są sieci internetowe znalezione przez moduł. Rozwijane menu rozwija się po kliknięciu. Dla każdej z wymienionych sieci internetowych wyświetlany jest również poziom sygnału (Sygnał) odbieranego przez moduł. Ponieważ poziomy są ujemne, mniejsza liczba oznacza, że sygnał jest lepszy. Moduł może dobrze współpracować z sygnałem o liczbie poniżej 70. Poziomy sygnału powyżej -80dBm nie są zalecane do użytku. W takim przypadku przenieś router/modem sieci internetowej bliżej urządzenia lub podłącz dodatkowy router lub wzmacniacz.

Jeżeli sieć internetowa znajduje się na liście rozwijanej Sieci w pobliżu i jąwybierzesz, jej dane logowania (bez hasła w polu Hasło i kodu dostępu w polu Kod dostępu) zostaną uzupełnione automatycznie. Hasło w polu Hasło oraz kod dostępu w polu Kod dostępu należy wprowadzić ręcznie. Jeśli wcześniej podłączałeś urządzenie do sieci internetowej, hasło zostanie wpisane automatycznie (w polu Hasło może nie być żadnego wskazania).

Jeśli nie znajduje żądanej sieci internetowej lub sieć jest dla niej ukryta, musisz wprowadzić dane w polach.

- **2** *Kliknij WYŚLIJ (SEND)*
	- Depending on entered data in the fields, the following messages may be displayed:
- џ *Application connected to modem urządzenie i moduł są połączone*
- џ *Information is send to modem Informacja jest wysyłana do modułu*
- џ *Incorrect access code Nieprawidłowy kod dostępu do modułu*
- џ *Network connection is reset! Połączenie sieciowe zostało zresetowane!.*
- џ *Application cannot connect to device's modem. Please reconnect to device access point and try again! urządzenie nie może połączyć się z modułem. Ponownie podłącz urządzenie do sieci WiFi modułu i spróbuj ponownie.*
- џ *Network set successfully Pomyślnie skonfigurowano sieć* Jeśli pola są wypełnione poprawnie:
- џ W ciągu kilku sekund sieć WiFi utworzona z modułu wyłączy się, a podłączone do niej urządzenie będzie mogło połączyć się z inną siecią (domyślnie) lub pozostać bez połączenia z siecią.
- Na wyświetlaczu regulatora pojawi się symbol połączenia internetowego  $\rightarrow$  Oznacza to, że pomyślnie połączyłeś moduł z Internetem! Przejdź do następnego rozdziału.

# **DODAWANIE MODUŁU PODŁĄCZONEGO DO INTERNETU WIFI W SYSTEMIE PILOTAI MONITORINGU MYELDOM**

*Po podłączeniu modułu do Internetu (musi być widoczna ikona połączenia internetowego*  $\leftrightarrows$ *na wyświetlaczu regulatora)* 

**1** *Login - wpisz: myeldom.com w polu adresu przeglądarki urządzenia lub skorzystaj z pobranej aplikacji. E-mail i hasło służą do logowania do systemu.*

#### **UWAGAZapomniane hasło można przywrócić, klikając "Zapomniałem hasła" (Forgotten Password)**

- џ Zarejestruj nowego użytkownika. Jeśli nie jesteś zarejestrowany w systemie, musisz to zrobić kliknij "Zarejestruj się jako nowy użytkownik" (Register as new user), wypełnij pola i aktywuj swoje konto (profil) z wiadomości, którą otrzymasz na email, który wpisałeś podczas rejestracji.
- **2** *Po zalogowaniu dodaj podłączony do internetu moduł za pomocą przycisku "+".*
	- џ Konieczne jest wprowadzenie identyfikatora (ID) modułu urządzenia i naciśnięcie przycisku "Dodaj" (Add).

**UWAGA**Jeden moduł można dodać tylko do jednego konta.

**UWAGA** Jeśli chcesz dodać moduł, który jest dodawany do innego konta, pojawi się komunikat: Urządzenie zostało już dodane przez innego użytkownika! Musisz go usunąć przez "Usuń" lub udostępnić przez "Przyznaj dostęp" z innego konta.

**UWAGA**Możesz zdalnie sterować i / lub monitorować działanie urządzenia za pośrednictwem modułu podłączonego do Internetu tylko z konta, do którego zostało dodane. Jeśli z jakiegoś powodu nie wiesz, które to konto jest, powinieneś kontrolować i / lub monitorować działanie urządzenia w konwencionalny sposób opisany w instrukcji instalacji i użytkowania (która jest integralną częścią tego przewodnika).

**3** *Po dodaniu modułu możesz zdalnie sterować urządzeniem i monitorować jego pracę.*

џ Szczegółową instrukcję pomocy dotyczącą obsługi systemu znajdziesz po zalogowaniu się na swoje konto - przycisk "?"

 $H$ U $\sim$ **FIGYELEM! Ez a kézikönyv a füzet szerves része, amely egy elektronikus vezérlőegység (elektronikus termosztát) működését írja le.**

**Acsatlakoztatás opcionális, és nem kötelező a készülék rendeltetésszerű működéséhez!**

# **AWIFI MODULCSATLAKOZTATÁSAAZ INTERNETHEZ**

**Akézikönyv szövegében használt kifejezések a következők:**

- џ **"Modul"** a készülék elektronikus termosztátjának (elektronikus vezérlése) WiFi modulja.
- џ **"Szabályozó"** a készülék elektronikus termosztátja (az elektronikus vezérlése).
- џ **"Készülék"** okostelefon, táblagép vagy laptop, amelyet a WiFi modul internethez való csatlakoztatására és későbbi vezérlésére és megfigyelésére használnak.
- џ **"WiFi hálózat"** a modul által létrehozott vezeték nélküli hálózat (WiFi).
- џ **"Internet hálózat"** a kívánt vezeték nélküli internethálózat (WiFi), amelyhez csatlakoztatni kívánja a modult. Ezt útválasztó / modem hozza létre, internetkapcsolattal kell rendelkeznie, és közel kell lennie a készülék helyéhez.
- џ **"Rendszer"** Internet alapú rendszer a távvezérléshez és a My Eldom megfigyeléséhez.

**FIGYELEM!** Amodul a vezérlőbe van beépítve és ez vezérli!

**FIGYELEM!** A modul internethez csatlakoztatása szükséges ahhoz, hogy a készülék távolról vezérelhető legyen és működése felügyelhető legyen!

**FIGYELEM!** Amodul internethez való csatlakoztatásához, valamint a készülék működésének távoli vezérléséhez és felügyeléséhez szüksége van egy olyan készülékre, amelyre a Google Play-ről vagy az App Store-ról letöltött **My Eldom** alkalmazása telepítve van, vagy használja a füzet végén található QR -kódokat.

**FIGYELEM!** A modulnak a rendszerhez való csatlakoztatásához internetes hálózathoz kell csatlakoznia, és az azt létrehozó útválasztónak / modemnek engedélyeznie kell a 32006-os kimeneti portot a TCP csomagok számára.

**FIGYELEM!** A modul csak olyan internetes hálózathoz csatlakoztatható, amelynek nevében betűk, számok, aláhúzás vagy kötőjel található. Más karakterek, például szóközök nem megengedettek!

**FIGYELEM!** Ha az internetes kódolásWEP, a jelszót a megfelelő hexadecimális számmal kell megadni, amely az egyes betűket jelöli.

**FIGYELEM!** Ha rossz jelszót vagy bejelentkezési nevet ad meg, előfordulhat, hogy kétszer egymás után kell beírnia a modult az internethez. Minden beírás előtt létre kell hoznia egy WiFi hálózatot a modulból.

Amodul internethez való csatlakoztatása három fő lépésben történik. Akésőbbi távirányítás és a készülék működésének felügyelete a rendszeren keresztül történik.

## **1. LÉPÉS - WIFI HÁLÓZAT LÉTREHOZÁSAAMODULBÓL**

- **1** *Lépjen be az "Új WiFi hálózat" (New WiFi Net.) menübe, és kapcsolja be a modult APmódban az (OK) gombbal.*
	- џ Amodul által létrehozott WiFi hálózat neve a következő típusú: **NAT-AP-XXX**

## **2. LÉPÉS A KÉSZÜLÉK CSATLAKOZTATÁSA A MODULHOZ**

- **1** *Válassza le a készüléket az internetről:*
	- џ Ha a készüléken (okostelefon vagy táblagép) be van kapcsolva a "mobil adatforgalom" kapcsolja ki.
	- Ha a készülék számítógép / laptop, és az internethez kábellel vagy mobilkészüléken keresztül csatlakozik kapcsolja ki (távolítsa el)
- **2** *Aktiválja a készülék GPS helymeghatározó szolgáltatását.*
- **3** *Aktiválja a készülék WiFi modulját, és csatlakoztassa a modul által létrehozott WiFi hálózathoz*
	- џ Ha a készülék nem találja a modul által létrehozott WiFi hálózatot, ismételje meg az 1. lépést, vagy indítsa újra a készülék WiFi modulját (kapcsolja ki, majd újra kapcsolja be)
	- џ Ha a készüléke megkérdezi, hogy szeretne-e csatlakozva maradni a modul által létrehozott WiFi hálózathoz, annak ellenére, hogy nincs kapcsolata az internettel - maradjon csatlakozva.

# **3. LÉPÉS - AMODULCSATLAKOZTATÁSAAZ INTERNETHEZ AKÉSZÜLÉKEN KERESZTÜL**

**1** *Indítsa el az alkalmazást, és töltse ki a mezőket a Beállítások (Settings) lapon.*

Ha megjelenik egy üzenet, amely szerint az alkalmazás csatlakozik a modulhoz (Application connected to modem!), kattintson az OK gombra.

- џ **WiFi Network**mező: az internetes hálózat neve.
- џ **Password** mező: az internet jelszava.
- џ **AccessCode** mező: modul hozzáférési kód a mező utolsó 4 karaktere: a képernyő azonosítója a szabályozó további információival.
- џ **Security**mező: az internetes biztonság típusa.

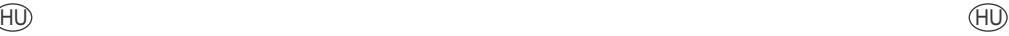

џ **Nearby networks**mező: a modul által talált internetes hálózatok.

**MEGJEGYZÉS** A Közeli hálózatok mezőben a modul által talált internetes hálózatok jelennek meg. A mező legördülő menü, és rákattintva kibővül. Atalált internethálózatok mindegyikénél megjelenik a készülék által kapott jel (Signal) szintje is. Mivel a szintek negatívak, a kisebb szám azt jelenti, hogy a jel jobb. A modul jól tud működni olyan jelnél, amelynek száma 70 alatt van. A -80dBm feletti jelszint használata nem ajánlott. Ebben az esetben helyezze közelebb az internetes útválasztó / modem antennáját a készülékhez, vagy csatlakoztasson egy másik útválasztót vagy erősítőt.

Ha az internethálazat a legördülő menüben van, és azt kiválasztia, a hálazat adatai (jelszó nélkül a Password mezőben és a modul hozzáférési kódja az Access Code mezőben) automatikusan kitöltődnek. A jelszót manuálisan kell megadnia a Password mezőben, a hozzáférési kódot pedig az Access Code mezőben. Ha korábban csatlakoztatta a készüléket az internethez, a jelszó automatikusan kitöltődik (előfordulhat, hogy nincs jelzés a Password mezőben).

Ha a modul nem találja meg a kívánt internethálózatot, vagy az rejtve van számára, akkor manuálisan kell megadnia az adatokat a mezőkben.

**2** *Nyomja meg a SENDgombot*

Akészülék kijelzőjén megjelenő mezők kitöltésének helyességétől függően a következő üzenetek jelenhetnek meg:

- џ *Application connected to modem a készülék és a modul csatlakoztatva van*
- џ *Information is send to modem az információ elküldésre kerül a modulhoz*
- џ *Incorrect access code rossz kód a modulhoz való hozzáféréshez*
- џ *Network connection is reset!. a hálózat újraindult.*
- џ *Application cannot connect to device's modem. Please reconnect to device access point and try again! ta készülék nem csatlakoztatható a modulhoz. Kérjük, csatlakoztassa újra a készüléket a modulhoz, és próbáljon újra.*
- џ *Network set successfully a hálózat beállítása sikeres.*

Ha a mezőket helyesen töltötte ki:

- џ Néhány másodpercen belül a modul által létrehozott WiFi hálózat kikapcsol, és a csatlakoztatott készülék képes lesz csatlakozni egy másik (alapértelmezett) hálózathoz, vagy hálózat nélkül maradhat.
- $\bullet$  A létrehozott internetkapcsolat  $\leftrightarrows$  szimbóluma megjelenik a szabályozó kijelzőjén. Ez azt jelenti, hogy sikeresen csatlakoztatta a modult az internethez! Lépjen a következő fejezetre.

# **INTERNET-HEZ KAPCSOLT MODULHOZZÁADÁSAAMYELDOM TÁVIRÁNYÍTÓ ÉS FELÜGYELŐ RENDSZERHEZ**

Miután csatlakoztatta a modult az internethez (látnia kell a  $\leftrightarrows$  internetkapcsolat szimbólumát a vezérlő kijelzőjén)

**1** *Bejelentkezés - írja be: myeldom.com a készülék böngészőjének címsorába, vagy használja a letöltött alkalmazást. A rendszerbe való bejelentkezéshez e-mail címet és jelszót használnak.*

**MEGJEGYZÉS:** Ha elfelejtette jelszavát, az "Elfelejtett jelszó" (Forgotten Password) gombra kattintva visszaállíthatja azt

- џ *Új felhasználói regisztráció. Ha nem regisztrált a rendszerben, akkor ezt meg kell tennie kattintson: "Új felhasználó regisztrálása" (Register as new user), töltse ki a mezőket és aktiválja fiókját (profilját) a regisztráció során megadott e mailben kapott üzenetből.*
- **2** *Abejelentkezés után adja hozzá az intrnethez csatlakoztatott modult a készülékhez a "+" gombbal.*
	- џ *Meg kell adnia a modul azonosítóját (ID azonosító számát), és kattintson a "Hozzáadás" (Add) gombra.*

**MEGJEGYZÉS:** Egy modul csak egy fiókhoz adható hozzá.

**MEGJEGYZÉS:** Ha egy másik fiókhoz hozzáadott modult szeretne hozzáadni, egy üzenet jelenik meg: A készülék egy másik fiókhoz lett hozzáadva! (Device is already added by another user! ) El kell távolítania az "Eltávolítás" (Remove) segítségével, vagy meg kell osztania a "Hozzáférés megadása" (Grant access) segítségével a másik fiókból.

**MEGJEGYZÉS:** A készüléket az internethez csatlakoztatott modulon keresztül vezérelheti, és / vagy távolról felügyelheti annak működését. Ha valamilyen oknál fogva nem tudja, melyik ez a fiók, akkor a telepítési és kezelési útmutatóban leírt hagyományos módon kell kezelnie és / vagy felügyelnie a készülék működését (ez a kézikönyv szerves része).

**3** *Amodul hozzáadása után távolról vezérelheti a készüléket és nyomon követheti annak működését.*

џ Részletes utasításokat talál a rendszerrel való munkavégzéshez, miután bejelentkezett a fiókjával - "?" gomb.

 $\Theta$ References and  $\Theta$  and  $\Theta$ **ΠΡΟΕΙΔΟΠΟΙΗΣΗ! Αυτό το εγχειρίδιο αποτελεί αναπόσπαστο μέρος του φυλλαδίου, το οποίο περιγράφει τη λειτουργία συσκευής με ηλεκτρονικό χειριστήριο (ηλεκτρονικός θερμοστάτης).**

**Η σύνδεση είναι προαιρετική και δεν είναι υποχρεωτική για τη λειτουργία της συσκευής όπως προορίζεται!**

# **ΣΥΝΔΕΣΗ ΤΗΣ ΜΟΝΑΔΑΣ WIFI ΣΤΟ ΔΙΑΔΙΚΤΥΟ**

**Οι όροι που χρησιμοποιούνται στο κείμενο αυτού του εγχειριδίου είναι:**

- џ **«μονάδα»** η μονάδα WiFiτου ηλεκτρονικού θερμοστάτη (ηλεκτρονικό χειριστήριο) της συσκευής.
- џ **«ρυθμιστής»** ο ηλεκτρονικός θερμοστάτη (ηλεκτρονικό χειριστήριο) της συσκευής.
- џ **«συσκευή» -** σμάρτφον, τάμπλετ ή φορητός υπολογιστής που χρησιμοποιείται για σύνδεση της μονάδας WiFi στο Διαδίκτυο και για το επακόλουθο τηλεχειρισμό και παρακολούθηση.
- џ **«Δίκτυο WiFi»** ένα ασύρματο δίκτυο (WiFi)που δημιουργήθηκε από τη μονάδα.
- џ **«Δίκτυο Διαδικτύου»** το επιθυμητό από σας ασύρματο δίκτυο Διαδικτύου (WiFi) στο οποίο θέλετε να συνδέσετε τη μονάδα. Δημιουργείται από έναν δρομολογητή/ μόντεμ, πρέπει να διαθέτει σύνδεση στο Διαδίκτυο και πρέπει να βρίσκεται κοντά στο σημείο όπου βρίσκεται η συσκευή.
- џ **«σύστημα»** ένα σύστημα βασισμένο στο Διαδίκτυο για τηλεχειρισμό και παρακολούθηση My Eldom.

**ΠΡΟΣΟΧΗ!** Η μονάδα είναι ενσωματωμένη στο ρυθμιστή και ελέγχεται από αυτό!

**ΠΡΟΣΟΧΗ!** Απαιτείται η σύνδεση της μονάδας στο Διαδίκτυο, προκειμένου να μπορεί η συσκευή να ελεγχθεί και να παρακολουθείται η λειτουργία της από απόσταση!

**ΠΡΟΣΟΧΗ!** Για να συνδέσετε τη μονάδα στο Διαδίκτυο και για τηλεχειρισμό και παρακολούθηση της λειτουργίας της συσκευής, απαιτείται συσκευή στην οποία είναι εγκατεστημένη η εφαρμογή My Eldom από Google Play ή App Store ή πρέπει να χρησιμοποιήστε τους κωδικούς QRστο τέλος αυτού του εγχειριδίου.

**ΠΡΟΣΟΧΗ!** Για να συνδέσετε τη μονάδα στο σύστημα, πρέπει να είναι συνδεδεμένη με δίκτυο διαδικτύου και ο δρομολογητής/ μόντεμ που το δημιουργεί πρέπει να έχει εξερχόμενη θύρα 32006 για πακέτα TCP.

**ΠΡΟΣΟΧΗ!** Η μονάδα μπορεί να συνδεθεί μόνο με δίκτυο Διαδικτύου που στο όνομα του έχει γράμματα, αριθμούς, σύμβολο «υπογράμμιση» ή «παύλα». Άλλοι χαρακτήρες, όπως κενά, δεν επιτρέπονται!

**ΠΡΟΣΟΧΗ!** Εάν η κωδικοποίηση του Διαδικτύου είναι σύμφωνα με τη μέθοδο WEP, ο κωδικός πρόσβασης θα πρέπει να εισαχθεί χρησιμοποιώντας τον αντίστοιχο δεκαεξαδικό αριθμό που αντιστοιχεί σε κάθε γράμμα.

**ΠΡΟΣΟΧΗ!** Εάν εισαγάγετε λάθος κωδικό πρόσβασης ή όνομα σύνδεσης στο Διαδίκτυο, ίσως χρειαστεί να τα εισαγάγετε σωστά δύο φορές διαδοχικά για να συνδέσετε τη μονάδα στο Διαδίκτυο. Πρέπει να δημιουργήσετε ένα δίκτυο WiFi από τη μονάδα πριν από κάθε καταχώριση.

Η σύνδεση της μονάδας στο Διαδίκτυο γίνεται διαδοχικά σε 3 βασικά βήματα. Ο επακόλουθος τηλεχειρισμός και παρακολούθηση της λειτουργίας της συσκευής πραγματοποιείται μέσω του συστήματος.

## **ΒΗΜΑ 1. ΔΗΜΙΟΥΡΓΙΑ ΔΙΚΤΥΟΥ WIFIΑΠΟ ΤΗ ΜΟΝΑΔΑ**

- **1** *Μπείτε στο μενού «Νέο δίκτυο WiFi» (New WiFi Net.) και ενεργοποιήστε τη μονάδα σε λειτουργία AP χρησιμοποιώντας το κουμπί (ОК).*
	- џ Το όνομα του δικτύου WiFiπου δημιουργήθηκε από τη μονάδα είναι του τύπου:**NАТ-AP-ХХХ**

#### **ΒΗΜΑ 2. ΣΥΝΔΕΣΗ ΤΗΣ ΣΥΣΚΕΥΗΣ ΜΕ ΤΗ ΜΟΝΑΔΑ**

**1** *Αποσυνδέστε τη συσκευή σας από το Διαδίκτυο:*

- џ Εάν η συσκευή (σμάρτφον ή τάμπλετ) είναι με ενεργοποιημένα «δεδομένα κινητού» -απενεργοποιήστε τα.
- џ Εάν η συσκευή είναι ένας υπολογιστής / φορητός υπολογιστής και η σύνδεσή του στο Διαδίκτυο είναι μέσω καλωδίου ή κινητής συσκευής - αποσυνδέστε τα (αφαιρέστε τα) .
- **2** *Ενεργοποιήστε την υπηρεσία εντοπισμού θέσης GPS.*

**3** *Ενεργοποιήστε τη μονάδα WiFiτης συσκευής και συνδέστε την στο δίκτυο WiFiπου δημιουργήθηκε από τη μονάδα.*

- џ Εάν η συσκευή δεν εντοπίσει το δίκτυο WiFi που δημιουργήθηκε από τη μονάδα, επαναλάβετε το βήμα 1 ή κάντε επανεκκίνηση της μονάδας WiFiτης συσκευής (απενεργοποιήστε και ενεργοποιήστε ξανά)
- џ Εάν η συσκευή σας ρωτήσει εάν θέλετε να παραμείνετε συνδεδεμένοι στο δίκτυο WiFi που δημιουργήθηκε από τη μονάδα, ακόμα κι αν δεν είναι συνδεδεμένη στο Διαδίκτυο – παραμείνετε συνδεδεμένοι.

## **ΒΗΜΑ 3. ΣΥΝΔΕΣΗ ΤΗΣ ΜΟΝΑΔΑΣ ΣΤΟ ΔΙΑΔΙΚΤΥΟ ΜΕΣΩ ΤΗΣ ΣΥΣΚΕΥΗΣ**

**1** *Εκκινήστε την εφαρμογή και συμπληρώστε τα πεδία στο τμήμα Settings.*

Εάν εμφανιστεί ένα μήνυμα που δηλώνει ότι η εφαρμογή είναι συνδεδεμένη στη μονάδα (Application connected tomodem!) κάντε κλικ στο ОК.

- џ Πεδίο WiFi**Network:** το όνομα του δικτύου Διαδικτύου.
- џ Πεδίο **Password:** κωδικός πρόσβασης στο Διαδίκτυο.
- џ Πεδίο **AccessCode:** κωδικός πρόσβασης στη μονάδα οι 4 τελευταίοι χαρακτήρες του πεδίου: IDστην οθόνη με πρόσθετες πληροφορίες του ρυθμιστή.
- џ Πεδίο **Security:** ο τύπος προστασίας δικτύου Διαδικτύου.

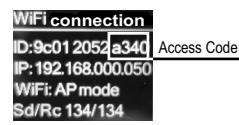

 $\Theta$ References and  $\Theta$  and  $\Theta$ џ Πεδίο **Nearby networks:** τα δίκτυα Διαδικτύου που βρέθηκαν από τη μονάδα.

ΣΗΜΕΙΩΣΗ: Στο πεδίο Nearby networks εμφανίζονται τα δίκτυα Διαδικτύου που εντοπίζονται από τη μονάδα. Το πεδίο με το αναπτυσσόμενο μενού ξεδιπλώνεται κάνοντας κλικ σε αυτό. Για κάθε ένα από τα δίκτυα διαδικτύου που βρέθηκαν, εμφανίζεται επίσης το επίπεδο του σήματος (Signal) που λαμβάνει η συσκευή. Επειδή τα επίπεδα είναι αρνητικά, ένας μικρότερος αριθμός σημαίνει ότι το σήμα είναι καλύτερο. Η μονάδα μπορεί να λειτουργεί καλά με σήμα με αριθμό κάτω από 70. Τα επίπεδα σήματος άνω των -80dBm δεν συνιστώνται για χρήση. Σε αυτήν την περίπτωση, μετακινήστε την κεραία του δρομολογητή/ μόντεμ διαδικτύου πιο κοντά στη συσκευή ή συνδέστε ένα επιπλέον δρομολογητή ή ενισχυτή. Εάν το Διαδίκτυο βρίσκεται στο αναπτυσσόμενο μενού και το επιλέξετε, τα δεδομένα του διαδικτύου (χωρίς τον κωδικό πρόσβασης στο πεδίο Password και τον κωδικό πρόσβασης στη μονάδα στο πεδίο Access Code) συμπληρώνονται αυτόματα. Πρέπει να εισαγάγετε με το χέρι τον κωδικό πρόσβασης στο πεδίο Password και στο πεδίο Access Code. Εάν έχετε συνδέσει τη συσκευή στο διαδίκτυο στο παρελθόν, ο κωδικός πρόσβασης συμπληρώνεται αυτόματα (ενδέχεται να μην υπάρχει ένδειξη στο πεδίο Password).

Εάν η μονάδα δεν βρίσκει το επιθυμητό δίκτυο Διαδικτύου ή είναι κρυμμένη για αυτό, θα πρέπει να εισαγάγετε με το χέρι τα δεδομένα στα πεδία.

**2** *Πατήστε το κομπί SEND*

Ανάλογα με την ορθότητα της συμπλήρωσης των πεδίων στην οθόνη της συσκευής μπορούν να εμφανιστούν τα ακόλουθα μηνύματα:

- џ *Application connected to modem η συσκευή και η μονάδα είναι συνδεδεμένες*
- џ *Information is send to modem οι πληροφορίες αποστέλλονται στη μονάδα*
- џ *Incorrect access code λάθος κωδικός για πρόσβαση στη μονάδα*
- џ *Network connection is reset!. επανεκκίνηση του δικτύου.*
- џ *Application cannot connect to device's modem. Please reconnect to device access point and try again! η συσκευή δεν μπορεί να συνδεθεί στημονάδα. Επανσυνδέστε τη συσκευή στη μονάδα και δοκιμάστε ξανά.*
- џ *Network set successfully το δίκτυο έχει οριστεί με επιτυχία.* Εάν τα πεδία έχουν συμπληρωθεί σωστά:
- џ Μέσα σε λίγα δευτερόλεπτα, το δίκτυο WiFi που δημιουργήθηκε από τη μονάδα απενεργοποιείται και η συνδεδεμένη συσκευή θα μπορεί να συνδεθεί σε άλλο δίκτυο (προεπιλογή) ή να παραμείνει εκτός σύνδεσης.
- Το σύμβολο για την καθιερωμένη σύνδεση στο Διαδίκτυο ≒ θα εμφανιστεί στην οθόνη του ρυθμιστή. Αυτό σημαίνει ότι έχετε συνδέσει επιτυχώς τη μονάδα στο Διαδίκτυο! Μεταβείτε στο επόμενο κεφάλαιο.

# **ΠΡΟΣΘΗΚΗ ΣΥΝΔΕΔΕΜΕΝΗΣ ΣΤΟ ΔΙΑΔΙΚΤΥΟ ΜΟΝΑΔΑΣ ΣΤΟ ΣΥΣΤΗΜΑ ΤΗΛΕΧΕΙΡΙΣΜΟΥ ΚΑΙ ΠΑΡΑΚΟΛΟΥΘΗΣΗΣ MYELDOM**

Μόλις συνδέσετε τη μονάδα στο Διαδίκτυο (θα δείτε το σύμβολο σύνδεσης στο Διαδίκτυο ∽ στην οθόνη του ρυθμιστή)

**1** *Είσοδος στο σύστημα - πληκτρολογήστε: myeldom.comστο πεδίο διευθύνσεων του προγράμματος περιήγησης της συσκευής ή χρησιμοποιήστε την εφαρμογή που έχετε κατεβάσει. Ένα e-mail και ένας κωδικός πρόσβασης χρησιμοποιούνται για να συνδεθείτε στο σύστημα.* 

**ΣΗΜΕΙΩΣΗ:** Εάν έχετε ξεχάσει τον κωδικό πρόσβασής σας, μπορείτε να τον ανακτήσετε κάνοντας κλικ στην επιλογή «Ξεχασμένος κωδικός» (Forgotten Password) .

- џ *Εγγραφή νέου χρήστη. Εάν δεν είστε εγγεγραμμένος στο σύστημα, πρέπει να το κάνετε κάντε κλικ: «Εγγραφή νέου χρήστη» (Register as new user), συμπληρώστε τα πεδία και ενεργοποιήστε τον λογαριασμό σας (το προφίλ σας) από το μήνυμα που θα λάβετε στο e-mail που καταχωρίσατε κατά την εγγραφή.*
- **2** *Αφού συνδεθείτε, προσθέστε τη συνδεδεμένη μονάδα διαδικτύου της συσκευής μέσω του κουμπιού "+"*
	- џ *Πρέπει να εισαγάγετε το αναγνωριστικό (τον αριθμό αναγνώρισης ID) της μονάδας και να κάνετε κλικ στο κουμπί «Προσθήκη» (Add)*

**ΣΗΜΕΙΩΣΗ** Μια μονάδα μπορεί να προστεθεί μόνο σε έναν λογαριασμό.

**ΣΗΜΕΙΩΣΗ** Εάν θέλετε να προσθέσετε μια μονάδα που έχει προστεθεί σε άλλο λογαριασμό, θα εμφανιστεί ένα μήνυμα: Η συσκευή έχει προστεθεί σε άλλο λογαριασμό! Πρέπει να το καταργήσετε μέσω «Κατάργηση» ή να το μοιραστείτε με το «Χορήγηση πρόσβασης» από τον άλλο λογαριασμό.

**ΣΗΜΕΙΩΣΗ** Μπορείτε να ελέγξετε τη συσκευή μέσω της μονάδας διαδικτύου που είναι συνδεδεμένη σε αυτή και/ή να παρακολουθείτε τη λειτουργία της από απόσταση μόνο από τον λογαριασμό στον οποίο έχει προστεθεί. Εάν για οποιονδήποτε λόγο δεν γνωρίζετε ποιος είναι αυτός ο λογαριασμός, πρέπει να διαχειριστείτε και/ή να παρακολουθήστε τη λειτουργία της συσκευής με τον συμβατικό τρόπο που περιγράφεται στις οδηγίες εγκατάστασης και λειτουργίας (αποτελεί αναπόσπαστο μέρος αυτού του εγχειριδίου).

**3** *Αφού προσθέσετε τη μονάδα, μπορείτε να ελέγξετε εξ αποστάσεως τη συσκευή και να παρακολουθήσετε τη λειτουργία της.*

џ Θα βρείτε αναλυτικές οδηγίες για την εργασία με το σύστημα μετά τη σύνδεση με το λογαριασμό σας – κουμπί "?"

### **ЕС ДЕКЛАРАЦИЯ ЗА СЪОТВЕТСТВИЕ В БРОМБРОТЕ В БРОМБРОТЕ В БРОМБРОТЕ В БРОМБРОТЕ В БРОМБРОТЕ В ВЕ**

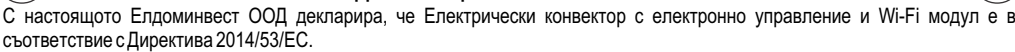

Цялостният текст на ЕС декларацията за съответствие може да се намери на следния интернет адрес: https://eldominvest.com/en/EU-declaration-RHW.html

### **EN) EU DECLARATION OF CONFORMITY** (EN

Hereby, Eldominvest Ltd. declares that the Electric convector with electronic control and Wi-Fi module is in compliance with Directive 2014/53/EU.

The full text of the EU declaration of conformity is available at the following internet address:

https://eldominvest.com/en/EU-declaration-RHW.html

## **EU-KONFORMITATSERKLÄRUNG** (DE DE

Hiermit erklärt Eldominvest, dass der Funkanlagentyp Elektrischer Konvektor mit elektronischer Steuerung und Wi-Fi-Modul der Richtlinie 2014/53/EU entspricht.

Der vollständige Text der EU-Konformitätserklärung ist unter der folgenden Internetadresse verfügbar:

https://eldominvest.com/en/EU-declaration-RHW.html

## **ER) DECLARATION UE DE CONFORMITE** (FR

Le soussigné, Eldominvest, déclare que l'équipement radioélectrique du type convecteur mural électrique à commande électronique est conforme à la directive 2014/53/UE.

Le texte complet de la déclaration UE de conformité est disponible à l'adresse internet suivante:

https://eldominvest.com/en/EU-declaration-RHW.html

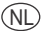

#### **EU-CONFORMITEITSVERKLARING**

Hierbij verklaar ik, Eldominvest, dat het type radioapparatuur elektrische wandconvector met elektronische bediening conform is met Richtlijn 2014/53/EU. NL NL

De volledige tekst van de EU-conformiteitsverklaring kan worden geraadpleegd op het volgende internetadres:

https://eldominvest.com/en/EU-declaration-RHW.html

## **EQUE DECLARAȚIA UE DE CONFORMITATE** (RO)

Prin prezenta, Eldominvest declară că tipul de echipamente radio convector electric de perete cu control electronic este în conformitate cu Directiva 2014/53/UE.

Textul integral al declarației UE de conformitate este disponibil la următoarea adresă internet:

https://eldominvest.com/en/EU-declaration-RHW.html

## **ДЕКЛАРАЦИЯ СООТВЕТСТВИЯ ЕС** RU RU

Настоящим ООО «Элдоминвест» заявляет, что электрический конвектор с электронным управлением и модулем соответствует Директиве 2014/53/ЕС.

Полный текст декларации о соответствии ЕС доступен по следующему адресу в Интернете:

https://eldominvest.com/en/EU-declaration-RHW.html

## $\widehat{\mathsf{U}\mathsf{A}}$  и простановите с про відповідність про $\mathsf{U}\mathsf{A}$

Цим ТОВ «Елдомінвест» заявляє, що Електричний конвектор з електронним управлінням та модулем Wi-Fi відповідає Директиві 2014/53/ЄС.

Повний текст декларації про відповідність ЄС доступний за такою інтернет-адресою:

https://eldominvest.com/en/EU-declaration-RHW.html

## **DEKLARACJA ZGODNOŚCI UE** (PL) (PL)

Eldominvest niniejszym oświadcza, że typ urządzenia radiowego konwektor elektryczny naścienny ze sterowaniem elektronicznym jest zgodny z dyrektywą 2014/53/UE.

Pełny tekst deklaracji zgodności UE jest dostępny pod następującym adresem internetowym:

https://eldominvest.com/en/EU-declaration-RHW.html

## **EU-MEGFELELŐSÉGI NYILATKOZAT** HU HU

Eldominvest igazolja, hogy a elektronikus vezérlésű, falra szerelhető elektromos konvektor típusú rádióberendezés megfelel a 2014/53/EU irányelvnek.

Az EU-megfelelőségi nyilatkozat teljes szövege elérhető a következő internetes címen:

https://eldominvest.com/en/EU-declaration-RHW.html

## **ΔΗΛΩΣΗ ΣΥΜΜΟΡΦΩΣΗΣ ΕΕ** GR GR

Με την παρούσα ο/η Eldominvest, δηλώνει ότι ο ραδιοεξοπλισμός ηλεκτρικος επιτοιχος θερμοπομπος με ηλεκτρονικη διαχειριση πληροί την οδηγία 2014/53/ΕΕ.

Το πλήρες κείμενο της δήλωσης συμμόρφωσης ΕΕ διατίθεται στην ακόλουθη ιστοσελίδα στο διαδίκτυο: https://eldominvest.com/en/EU-declaration-RHW.html

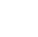

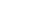

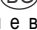

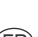

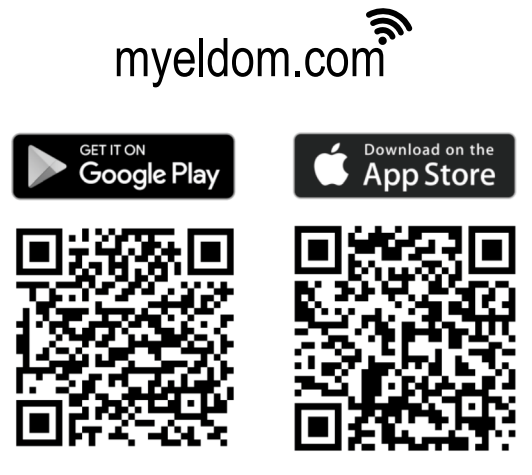

Въпроси при свързване модула с интернет или при работа с приложението: Questions when connecting the module to the Internet or when working with the application: Fragen beim Verbinden des Moduls mit dem Internet oder beim Arbeiten mit der Anwendung: Questions lors de la connexion du module à Internet ou lors de l'utilisation de l'application: Vragen bij het aansluiten van de module op internet of bij het werken met de applicatie: Întrebări când conectați modulul la Internet sau când lucrați cu aplicația: Вопросы при подключении модуля к Интернету или при работе с приложением: Питання при підключенні модуля до Інтернету або при роботі з додатком: Pytania podczas podłączania modułu do Internetu lub podczas pracy z aplikacją: Kérdések a modul internethez való csatlakoztatásakor vagy az alkalmazással való munka során: Ερωτήσεις κατά τη σύνδεση της μονάδας στο Διαδίκτυο ή κατά την εργασία με την εφαρμογή: **BG EN DE FR NL RO RU UA PL HU GR**

Онлайн видео ръководства / Online video guides

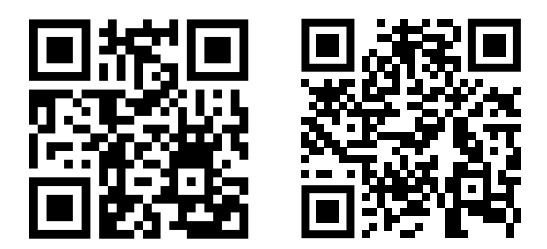

тел. / tel. **+35952 504 506**